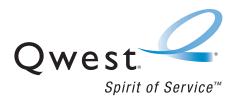

# **Owest® Service**

KATANA™ by Sanyo°

www.gwestwireless.com

Copyright © 2006 Qwest Communications International, Inc. All rights reserved. No reproduction in whole or in part without prior written approval. Qwest is a trademark of Qwest Communications International Inc. Sprint is a trademark of Sprint Nextel. Sanyo is a registered trademark of Sanyo Electric Co., Ltd. All other trademarks are the property of their respective owners.

# **Table of Contents**

| Welcome to Qwesti |                                        |   |
|-------------------|----------------------------------------|---|
| Intro             | duction                                | i |
| <b>Your</b> l     | Phone's Menu                           | i |
| Secti             | on 1: Getting Started                  | 1 |
| 1A.               | Setting Up Service                     | 2 |
|                   | Getting Started                        | 3 |
|                   | Setting Up Your Voicemail              | 4 |
|                   | Account Passwords                      | 5 |
|                   | Getting Help                           | ô |
| Secti             | on 2: Your Phone                       | 7 |
| 2A.               | Your Phone: The Basics                 | 8 |
|                   | Front View of Your Phone               | 9 |
|                   | Viewing the Display Screen             | 3 |
|                   | Features of Your Phone                 | 5 |
|                   | Turning Your Phone On and Off          | δ |
|                   | Using Your Phone's Battery and Charger | 7 |
|                   | Navigating Through Phone Menus         | 0 |
|                   | Displaying Your Phone Number           | 1 |
|                   | Making and Answering Calls             |   |
|                   | Entering Text                          | 0 |
| 2B.               | Controlling Your Phone's Settings49    | 5 |
|                   | Sound Settings                         | 6 |
|                   | Display Settings                       | 2 |
|                   | Location Settings                      | 7 |
|                   | Messaging Settings5                    | 8 |
|                   | Airplane Mode                          | 1 |
|                   | TTY Use                                | _ |
|                   | Phone Setup Options                    | 4 |
| <b>2C.</b>        | Setting Your Phone's Security70        | 0 |
|                   | Accessing the Security Menu            | 1 |

|     | Using Your Phone's Lock Feature             | .71 |
|-----|---------------------------------------------|-----|
|     | Restricting Calls                           | .74 |
|     | Using Special Numbers                       | .75 |
|     | Erasing Phone Content                       | .76 |
|     | Resetting the Browser                       | .77 |
|     | Resetting Favorites                         | .77 |
|     | Resetting Your Phone                        | .78 |
|     | Resetting Your Picture Mail Account         | .78 |
|     | Resetting Default Settings                  | .79 |
|     | Security Features for Sprint PCS Vision     | .80 |
| 2D. | Controlling Your Roaming Experience         | .81 |
|     | Understanding Roaming                       | .82 |
|     | Setting Your Phone's Roam Mode              | .83 |
|     | Using Call Guard                            | .84 |
|     | Using Data Roam Guard                       | .85 |
| 2E. | Managing Call History                       | .86 |
|     | Viewing History                             | .87 |
|     | Call History Options                        | .88 |
|     | Making a Call From Call History             | .88 |
|     | Saving a Phone Number From Call History     | .89 |
|     | Prepending a Phone Number From Call History | .90 |
|     | Erasing Call History                        | .90 |
| 2F. | Using Contacts                              | .91 |
|     | Adding a New Contacts Entry                 | .92 |
|     | Assigning a Group Entry                     | .93 |
|     | Finding Contacts Entries                    | .94 |
|     | Contacts List Options                       | .95 |
|     | Contacts Entry Options                      | .96 |
|     | Adding a Phone Number to a Contacts Entry   | .97 |
|     | Editing a Contacts Entry                    | .97 |
|     | Assigning Speed Dial Numbers                | .98 |
|     | Erasing a Contacts Entry From the List      | .99 |
|     | Assigning an Image to a Contacts Entry      | .99 |

|             | Selecting a Ringer Type for an Entry | 100 |
|-------------|--------------------------------------|-----|
|             | Secret Contacts Entries              | 101 |
| 2G.         | Using the Phone's Calendar and Tools | 102 |
|             | Using Your Phone's Calendar          | 103 |
|             | Using the Call Alarm Feature         | 106 |
|             | Using the To Do List Items           | 108 |
|             | Using Your Phone's Tools             | 109 |
|             | Personal Information Management      | 114 |
| 2H.         | Using Your Phone's Voice Services    | 115 |
|             | Using Voice-Activated Dialing        | 116 |
|             | Managing Voice Memos                 | 118 |
|             | Setting Up Screen Call               | 120 |
| 21.         | Using Your Phone's Built-in Camera   | 123 |
|             | Taking Pictures                      | 124 |
|             | Using the Settings & Info Menu       | 130 |
|             | Storing Pictures                     | 132 |
|             | Sending Sprint PCS Picture Mail      | 135 |
|             | Managing Sprint PCS Picture Mail     | 137 |
| <b>2J</b> . | Using Bluetooth                      | 142 |
|             | Turning Bluetooth On and Off         | 143 |
|             | Using the Bluetooth Settings Menu    | 144 |
|             | Bluetooth Profiles                   | 147 |
|             | Pairing Bluetooth Devices            | 148 |
|             | Using the Trusted Devices Options    | 149 |
|             | Sending Data via Bluetooth           | 149 |
| Secti       | on 3: Qwest Service Features         | 151 |
| 3A.         | Qwest Service Features: The Basics   | 152 |
|             | Using Voicemail                      | 153 |
|             | Using SMS Text Messaging             | 160 |
|             | Using Caller ID                      | 163 |
|             | Responding to Call Waiting           | 164 |
|             | Making a Three-Way Call              | 165 |
|             | Using Call Forwarding                | 166 |

| 3B.     | Sprint PCS Vision                                | .167 |
|---------|--------------------------------------------------|------|
|         | Sprint PCS Vision Applications                   | 168  |
|         | Getting Started With Sprint PCS Vision           | 168  |
|         | Accessing Messaging                              | 174  |
|         | Downloading Premium Services Content             | 176  |
|         | Exploring the Web                                | 178  |
|         | Sprint PCS Vision FAQs                           | .182 |
| Section | on 4: Safety and Warranty Information            | .185 |
| 4A.     | Important Safety Information                     | .186 |
|         | General Precautions                              | 187  |
|         | Maintaining Safe Use of and Access to Your Phone | 187  |
|         | Caring for the Battery                           | 189  |
|         | Radiofrequency (RF) Energy                       | 190  |
|         | Owner's Record                                   | 193  |
|         | Phone Guide Proprietary Notice                   | 193  |
| 4B.     | Manufacturer's Warranty                          | .194 |
|         | Manufacturer's Warranty                          | 194  |
| Index   |                                                  | .198 |

# Welcome to Qwest®

This guide will familiarize you with wireless service and your new phone through simple, easy-to-follow instructions. It's all right here – from setting up your account passwords and voicemail to using the most advanced features of your new phone.

Welcome and thank you for choosing Qwest\*.

## Introduction

This **Phone Guide** introduces you to wireless service and all the features of your new phone. It's divided into four sections:

Section 1: Getting Started

Section 2: Your Phone

◆ Section 3: Qwest® Service Features

◆ **Section 4:** Safety and Warranty Information

Throughout this guide, you'll find tips that highlight special shortcuts and timely reminders to help you make the most of your new phone and service. The Table of Contents and Index will also help you quickly locate specific information.

You'll get the most out of your phone if you read each section. However, if you'd like to get right to a specific feature, simply locate that section in the Table of Contents and go directly to that page. Follow the instructions in that section, and you'll be ready to use your phone in no time.

WARNING: Please refer to the Important Safety Information section on page 186 to learn about information that will help you safely use your phone. Failure to read and follow the Important Safety Information in this phone guide may result in serious bodily injury, death, or property damage.

# Your Phone's Menu

The following list outlines your phone's list menu structure. (See page 67 for setting the main menu style.) For more information about using your phone's menus, see "Navigating Through Phone Menus" on page 20.

## 1: Missed Alerts

5: All

# 2: Call History 1: Outgoing 2: Incoming 3: Missed 4: Recent Calls 5: Erase History 1: Outgoing 2: Incoming 3: Missed 4: Recent Calls

| 3: Contacts         |                   |
|---------------------|-------------------|
| 1: Find/Add Entry   |                   |
| 2: Group            |                   |
| 3: Speed Dial #s    |                   |
| 4: My Phone#        |                   |
| 5: Services         |                   |
| 1: Customer Service | 2: Dir Assistance |
| 3: Account Info     | 4: Operator       |

| 4: Messaging      |                    |
|-------------------|--------------------|
| 1: Send Message   |                    |
| 1: Text           | 2: Picture         |
| 2: Text           |                    |
| 3: Picture Mail   |                    |
| 4: Instant Msg.   |                    |
| 5: Voicemail      |                    |
| 1: Call Voicemail | 2: Call:Speaker On |
| 3: Details        | 4: Clear Count     |

## 5: My Content

- 1: Games
- 2: Ringers
- 3: Screen Savers
- 4: Applications
- 5: Dynamic 1-11 (If Applicable)
- 6: Others (If Applicable)

#### **6: Pictures**

- 1: Camera
- 2: My Pictures
  - 1: In Camera 2: Saved to Ph.
  - 3: Online Albums
    - 4: Settings & Info
      - 1: Auto Delete 2: Account Info

#### 7: Web

#### 8: Tools

- 1: Voice Services
  - 1: Voice Memo
- 2: Screen Call

- 2: Bluetooth
- 3: Calendar
- 4: Alarm Clock
- 5: Countdown
- 6: Stop Watch
- 7: World Clock
- 8: Calculator
- 9: Update Phone

| 9: Settings         |                   |
|---------------------|-------------------|
| 1: Sounds           |                   |
| 1: Ringer/Key Vol.  |                   |
| 1: Ringer Volume    | 2: Calendar/Alarm |
| 3: Start-up/Pw-off  | 4: Key Beep       |
| 2: Ringer Type      |                   |
| 1: Voice Calls      | 2: Voicemail      |
| 3: Messaging        | 4: Calendar/Alarm |
| 3: Vibrate Pattern  |                   |
| 1: Voice Calls      | 2: Voicemail      |
| 3: Messaging        | 4: Calendar/Alarm |
| 4: Alerts           |                   |
| 1: Service          | 2: Voicemail      |
| 3: Messaging        | 4: Minute Beep    |
| 5: Signal Fade      |                   |
| 5: Receiver Vol.    |                   |
| 1: Earpiece         | 2: Speaker        |
| 6: Application Vol. |                   |
| 1: Sound Volume     |                   |
| 7: Others           |                   |
| 1: Tone Length      | 2: Start-up Tone  |
| 3: Power-off Tone   | 4: Voice Prompt   |
| 5: Key Press Echo   |                   |
| 2: Display          |                   |
| 1: Backlight        |                   |
| 1: Main LCD         | 2: Key            |
| 3: Sub LCD          |                   |
| 2: Power Save Mode  |                   |
| 3: Greeting         |                   |
| 1: Default          | 2: Custom         |
| 4: Animation        |                   |
| 1: Standby          | 2: Outgoing Calls |
| 3: Service Search   |                   |
| 5: Incoming Calls   |                   |

| 6: Screen Saver        |                                             |
|------------------------|---------------------------------------------|
| 1: Main LCD            | 2: Sub LCD                                  |
| 7: Clock/Calendar      |                                             |
| 1: Main LCD            | 2: Sub LCD                                  |
| 8: Others              |                                             |
| 1: Font Size           | 2: Match Area Code                          |
| 3: Return to Idle      | 4: Sleep Mode                               |
| 3: PCS Vision          |                                             |
| 1: Enable Vision (sign | n-out state)/Disable Vision (sign-in state) |
| 2: Net Guard           |                                             |
| 3: Update Profile      |                                             |
| 4: Location            |                                             |
| 5: Bluetooth           |                                             |
| 1: Enable/Disable      |                                             |
| 2: Visibility          |                                             |
| 3: Voice Priority      |                                             |
| 4: Permissions         |                                             |
| 1: Hands-free          | 2: Dial-up Networking                       |
| 3: Object Push         |                                             |
| 5: My Device Name      |                                             |
| 6: My Device Info      |                                             |
| 6: Messaging           |                                             |
| 1: Notification        |                                             |
| 2: Preset Msgs         |                                             |
| 3: Send Callback#      |                                             |
| 4: Signature           |                                             |
| 5: Drafts Alert        |                                             |
| 7: Security            |                                             |
| 1: Lock Phone          |                                             |
| 1: Unlocked            | 2: Lock Now                                 |
| 3: On Power-up         |                                             |
| 2: Picture Mail        |                                             |
| 1: Lock Pictures       | 2: Reset Picture Mail                       |
|                        |                                             |

| 3: Erase/Reset      |                     |
|---------------------|---------------------|
| 1: Erase Ph. Book   | 2: Erase My Content |
| 3: Erase Pictures   | 4: Erase VoiceMemo  |
| 5: Erase Voice Tag  | 6: Erase Messages   |
| 7: Reset Browser    | 8: Reset Favorites  |
| 9: Default Settings | 0: Reset Phone      |
| 4: Others           |                     |
| 1: Change Lock      | 2: Limit Use        |
| 3: Special #s       | 4: Found Me         |
| 5: Lock Services    |                     |
| 8: Others           |                     |
| 1: Airplane Mode    |                     |
| 2: Roaming          |                     |
| 1: Set Mode         | 2: Call Guard       |
| 3: Data Roam Guard  |                     |
| 3: Text Entry       |                     |
| 1: Auto-Capital     | 2: My Words         |
| 3: Input Language   | 4: Default Input    |
| 5: Auto-Space       | 6: Recent Access    |
| 7: T9 Settings      | 8: Add Word         |
| 9: Help             |                     |
| 4: Any Key Answer   |                     |
| 5: Auto Answer      |                     |
| 1: Hands-free       | 2: Speakerphone     |
| 6: Open/Close Flip  |                     |
| 1: Open             | 2: Close            |
| 7: Abbrev. Dial     |                     |
| 8: Headset Mode     |                     |
| 1: Turbo Button     | 2: Ringer Sound     |
| 9: TTY              |                     |

| 10: Side Key Guard |            |
|--------------------|------------|
| 11: Set Time/Date  |            |
| 12: Language       |            |
| 1: English         | 2: Español |
| 0: Phone Info      |            |
| 1: Phone#/User ID  |            |
| 2: Icon Glossary   |            |
| 3: Version         |            |
| 4: Advanced        |            |

# **Section 1**

# **Getting Started**

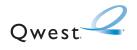

# **Setting Up Service**

#### In This Section

- Getting Started (page 3)
- ◆ Setting Up Your Voicemail (page 4)
- Account Passwords (page 5)
- Getting Help (page 6)

**Setting up service on your new phone is quick and easy.** This section walks you through the necessary steps to unlock your phone, set up your voicemail, establish passwords, and contact Qwest for assistance with your wireless service.

# **Getting Started**

## **Unlocking Your Phone**

To unlock your phone, follow these easy steps:

- 1. Press END/O to turn the phone on.
- 2. Press Unlock (left softkey).

**Note:** To select a softkey, press the softkey button directly below the softkey text that appears at the bottom left and bottom right of your phone's display screen. Softkey actions change according to the screen you're viewing and will not appear if there is no corresponding action available.

3. Enter your four-digit lock code. (For security purposes, the code is not visible as you type.)

**Tip:** If you can't recall your lock code, try using the last four digits of your wireless phone number or try 0000. If neither of these work, call **Q**west Wireless\* Repair at 1-888-879-0611.

# **Setting Up Your Voicemail**

All unanswered calls to your phone are automatically transferred to your voicemail, even if your phone is in use or turned off. Therefore, you will want to set up your voicemail and personal greeting as soon as your phone is activated.

### To set up your voicemail:

- 1. From standby mode, press and hold .
- 2. Follow the system prompts to:
  - Create your passcode
  - Record your name announcement
  - Record your greeting
  - Choose whether or not to activate One-Touch Message Access (a feature that lets you access messages simply by pressing and holding (), bypassing the need for you to enter your passcode)

#### Voicemail Passcode

If you are concerned about unauthorized access to your voicemail account, it is recommended that you enable your voicemail passcode.

For more information about using your voicemail, see "Using Voicemail" on page 153.

4

# **Account Passwords**

As a Qwest customer, you enjoy unlimited access to your personal account information, your voicemail account, and your Sprint PCS Vision" account. To ensure that no one else has access to your information, you will need to create passwords to protect your privacy.

#### Account Password

If you are the account owner, you'll have an account password to sign on to <a href="https://www.qwestwireless.com">www.qwestwireless.com</a> and to use when calling Qwest Wireless Customer Service. Your default account password is the last four digits of your Social Security number.

#### Voicemail Password

You'll create your voicemail password (or passcode) when you set up your voicemail. See "Setting Up Your Voicemail" on page 153 for more information on your voicemail password.

## Sprint PCS Vision Password

If your service plan includes Sprint PCS Vision, you can set up a Sprint PCS Vision password. This optional password may be used to authorize purchase of Premium Services content and to protect personal information on multiphone accounts.

For more information, or to change your passwords, sign on to <u>www.qwestwireless.com</u> or call Qwest Wireless\* Repair at 1-888-879-0611

# **Getting Help**

## Visit www.qwestwireless.com

You can go online to:

- Review coverage maps.
- Access your account information.
- Find information and accessories for your phone.
- And more.

## **Reaching Qwest Wireless Customer Service**

You can reach Qwest online or by phone:

- Sign on to your account at www.qwestwireless.com
- Call us toll-free at 1-888-879-0611.

## **Directory Assistance**

Call (and (and (and (and you'll have access to a variety of services and information, including residential, business, and government listings. There is a per-call charge to use Directory Assistance, and you will be billed for airtime.

#### **To call Directory Assistance:**

Press GH 4 ≥ 1 ≥ 1 TALK

# **Operator Services**

Operator Services provides assistance when placing collect calls or when placing calls billed to a local telephone calling card or third party.

#### To access Operator Services:

Press + O TALK.

For more information or to see the latest in products and services, visit us online at www.qwestwireless.com.

# **Section 2**

# **Your Phone**

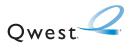

# **Your Phone: The Basics**

#### In This Section

- Front View of Your Phone (page 9)
- Viewing the Display Screen (page 13)
- Features of Your Phone (page 15)
- Turning Your Phone On and Off (page 16)
- Using Your Phone's Battery and Charger (page 17)
- Navigating Through Phone Menus (page 20)
- Displaying Your Phone Number (page 21)
- Making and Answering Calls (page 22)
- Entering Text (page 40)

Your phone is packed with features that simplify your life and expand your ability to stay connected to the people and information that are important to you. This section will guide you through the basic functions and calling features of your phone.

# **Front View of Your Phone**

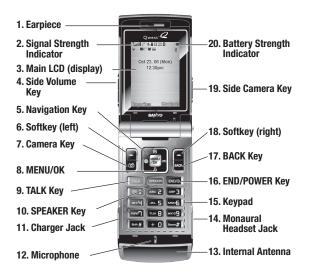

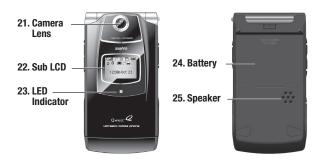

# **Key Functions**

- 1. **Earpiece** lets you hear the caller and automated prompts.
- Signal Strength Indicator represents the signal strength by displaying bars. The more bars displayed, the better the signal strength.
- Main LCD (display) displays all the information needed to operate your phone, such as the call status, the Contacts list, the date and time, and the signal and battery strength.
- 4. Side Volume Key allows you to adjust the ringer volume in standby mode (with the phone open) or adjust the voice volume during a call. The volume key can also be used to scroll up or down to navigate through the different menu options. Press and hold to make a voice dial or redial with the flip closed.
- Navigation Key scrolls through the phone's menu options and acts as a shortcut key from standby mode.
  - Press Up to access the Send Quick Text menu.
  - Press **Down** to access My Content.
  - Press Right to access Voice Memo.
  - Press Left to access the Web.
- Softkey (left) lets you select softkey actions or menu items corresponding to the bottom left line on the Main LCD.
- 7. Camera Key lets you access the Pictures menu and take pictures.
- MENU/OK lets you access the phone's menus and selects the highlighted choice when navigating through a menu.
- TALK Key allows you to place or receive calls, answer Call Waiting, use Three-Way Calling, or activate Voice Dial.
- 10. SPEAKER Key lets you place or receive calls in speakerphone mode.
- Charger Jack connects the phone to the Travel Charger (included), or a USB cable (not included).

- Microphone allows other callers to hear you clearly when you are speaking to them.
- Internal Antenna facilitates reception and transmission. To maximize call performance, do not obstruct the internal antenna area. (See page 22.)
- 14. Monaural Headset Jack allows you to plug in an optional monaural headset for convenient, hands-free conversations. Use the headset adapter (included) to connect your headset with your phone. CAUTION! Inserting an accessory into the incorrect jack may damage the phone.
- Keypad lets you enter numbers, letters, and characters, and navigate within menus. Press and hold keys 2–9 for speed dialing.
- 16. END/POWER Key lets you turn the phone on or off, end a call, or return to standby mode. While in the main menu, it returns the phone to standby mode and cancels your input. When you receive an incoming call, press to enter silent mode and mute the ringer.
- 17. BACK Key deletes characters from the display in text entry mode. When in a menu, pressing the Back key returns you to the previous menu. This key also allows you to return to the previous screen in a Sprint PCS Vision session.
- **18. Softkey (right)** lets you select softkey actions or menu items corresponding to the bottom right line on the Main LCD.
- 19. Side Camera Key lets you activate the camera mode by pressing and holding. Press to take pictures. You can also press and hold to end a call with the flip closed while you are using the speakerphone mode.
- 20. Battery Strength Indicator represents the amount of remaining battery charge currently available in your phone. When all bars are displayed in the battery icon, the phone's battery is fully charged. When no bars are displayed, the phone's battery is completely discharged or empty.
- **21. Camera Lens**, as part of the built-in camera, lets you take pictures.

- 22. Sub LCD lets you monitor the phone's status and see who's calling without opening the phone.
- **23. LED Indicator** shows your phone's connection status at a glance.
- **24. Battery** powers your phone (Lithium-Ion [Li-Ion] battery included). See page 19 for details on charging and recharging.
- 25. Speaker lets you hear the different ringers and sounds. You can mute the ringer when receiving incoming calls by pressing (RNDO), [AND , or any of the side keys. The speaker also lets you hear the caller's voice in speakerphone mode.

# **Viewing the Display Screen**

Your phone's display screen provides a wealth of information about your phone's status and options. This list identifies the symbols you'll see on your phone's display screen:

Tip: To view a list of your phone's icons and descriptions, from the main menu select Settings > Phone Info > Icon Glossary.

Taill

shows your current signal strength. The more lines you have, the stronger your signal.

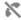

 $means \ your \ phone \ cannot \ find \ a \ signal.$ 

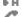

indicates the call is on hold.

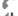

tells you a call is in progress.

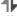

indicates Sprint PCS Vision access is active.

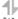

indicates Sprint PCS Vision access is dormant.

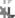

indicates Sprint PCS Vision access is disabled.

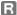

indicates you are "roaming" off the home network.

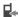

indicates you have missed voice calls.

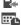

indicates you have scheduled events or call alarms.

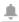

indicates you have alarm clock and/or countdown notifications. indicates you have picture messages, voicemail messages, and text messages.

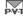

indicates you have urgent messages.

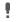

indicates you have two or more different types of missed calls, scheduled events, call alarms, or alarm clock notifications.

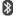

indicates the Bluetooth feature is enabled (blue icon).

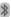

indicates the phone is connected to a Bluetooth device (green icon).

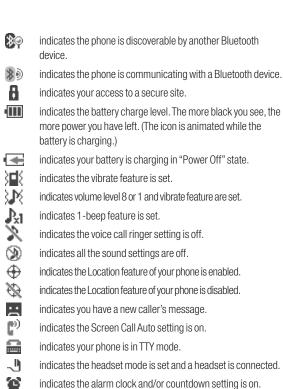

indicates the alarm clock and/or countdown setting is on. Œ indicates the speakerphone mode is set to on. O<sub>E</sub> indicates the Bluetooth device is set to on. indicates the wired car kit device is set to on. O

Note: Display indicators help you manage your roaming charges by letting you know when you're off the home network and whether you're operating in digital or analog mode. (For more information, see Section 2D: Controlling Your Roaming Experience on page 81.)

indicates the wired headset device is set to on.

# **Features of Your Phone**

Congratulations on the purchase of your phone. The KATANA™ by Sanyo is lightweight, easy-to-use, and reliable, and it also offers many significant features and service options. The following list previews some of those features and provides page numbers where you can find out more:

- Dual-band/tri-mode capability allows you to make and receive calls
  while on the home network and to roam on other analog and 1900 and
  800 MHz digital networks where roaming agreements have been
  implemented.
- Sprint PCS Vision provides access to the wireless Internet in digital mode (page 167).
- Sprint PCS Picture Mail (page 135) and SMS Text Messaging (page 160) provide quick and convenient messaging capabilities.
- Games, ringers, screen savers, and other applications can be downloaded to make your phone as unique as you are (page 176).
   Additional charges may apply.
- The Contacts directory can store up to 500 entries with up to seven phone numbers per entry (page 91).
- The built-in Calendar offers several personal information management features to help you manage your busy lifestyle (page 103).
- Your phone is equipped with a Location feature for use in connection with location-based services (page 57).
- Speed dial lets you dial phone numbers with one keypress (page 37).
- Your phone's Sub LCD display allows you to monitor the phone's status and to see who's calling without opening the phone.
- T9 Text Input lets you quickly type messages with one keypress per letter (see page 41).
- The built-in camera allows you to take full-color digital pictures, view your pictures using the phone's display, and instantly send them to family and friends using Sprint PCS Picture Mail service (page 123).

 The built-in Bluetooth technology allows you to connect wirelessly to a number of Bluetooth devices to share information more easily than ever hefore

# **Turning Your Phone On and Off**

#### **Turning Your Phone On**

To turn your phone on:

► Press END/O.

Once your phone is on, it may display "Looking for service...," which indicates that your phone is searching for a signal. When your phone finds a signal, it automatically enters standby mode – the phone's idle state. At this point, you are ready to begin making and receiving calls.

If your phone is unable to find a signal after 15 minutes of searching, a Power Save feature is automatically activated. When a signal is found, your phone automatically returns to standby mode.

In Power Save mode, your phone searches for a signal periodically without your intervention. You can also initiate a search for service by pressing any key (when your phone is turned on).

Tip: The Power Save feature helps to conserve your battery power when you are in an area where there is no signal.

## **Turning Your Phone Off**

To turn your phone off:

Press and hold FIDO for two seconds until you see the powering down animation on the display screen.

Your screen remains blank while your phone is off (unless the battery is charging).

# **Using Your Phone's Battery and Charger**

**WARNING:** Use only Qwest-approved or manufacturer-approved batteries and chargers with your phone. The failure to use a Qwest-approved or manufacturer-approved battery and charger may increase the risk that your phone will overheat, catch fire, or explode, resulting in serious bodily injury, death, or property damage.

## **Battery Capacity**

Your phone is equipped with a Lithium Ion (Li-Ion) battery. It allows you to recharge your battery before it is fully drained. The battery provides up to 3.6 hours of continuous digital talk time.

When there are approximately five minutes of talk time left, the phone sounds an audible alert and then powers down.

**Note:** Long backlight settings, searching for service, vibrate mode, and browser use affect the battery's talk and standby times.

**Tip:** Be sure to watch your phone's battery level indicator and charge the battery before it runs out of power.

## **Installing the Battery**

#### To install the Li-Ion battery:

- Insert the battery into the opening on the back of the phone at a 45-degree angle, making sure to line up the gold contacts. Gently press down until the battery snaps into place.
- Install the protective cover by lining up the tabs at a 45-degree angle, and gently press down until the cover snaps into place.

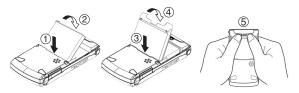

## Removing the Battery

**WARNING:** Do not handle a damaged or leaking Li-lon battery as you can be burned.

## To remove your battery:

- Make sure the power is off so that you don't lose any stored numbers or messages. Remove the protective cover by pressing the release latch and pulling up on the back of the cover.
- 2. Use your thumbnail to lift and then remove the battery as indicated in the diagram.

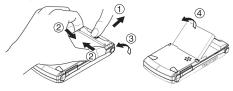

## **Charging the Battery**

Your phone's Li-lon battery is rechargeable and should be charged as soon as possible so you can begin using your phone.

Keeping track of your battery's charge is important. If your battery level becomes too low, your phone automatically turns off and you will lose all the information you were just working on. For a quick check of your phone's battery level, glance at the battery charge indicator located in the upper-right corner of your phone's display screen. If the battery charge is getting too low, the battery icon ( ) appears and the phone displays a warning message.

Always use a Qwest- or manufacturer-approved desktop charger, travel charger, or vehicle power adapter to charge your battery.

**WARNING:** Using the wrong battery charger could cause damage to your phone and void the warranty.

## **Using the Charger**

To use the travel charger provided with your phone:

- **1.** Plug the travel charger into a wall outlet.
- 2. Plug the other end of the travel charger into the charger jack on the side of your phone (with the battery installed).

It takes approximately four (4) hours to fully recharge a completely rundown battery. With the Qwest-approved Li-lon battery, you can recharge the battery before it becomes completely run down.

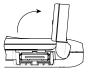

Rotate the charger jack cover as illustrated to access the charger jack.

# **Navigating Through Phone Menus**

The navigation key on your phone allows you to scroll through menus quickly and easily. The scroll bar at the right of the menu keeps track of your position in the menu at all times.

To navigate through a menu, simply press the navigation key up or down. You can change your phone's main menu style. (See page 67 for List View or Grid View.) If you are in a first-level menu of the Grid View, such as **Settings**, you may also navigate to an adjacent first-level menu by pressing the navigation key right or left.

For a diagram of your phone's menu, please see "Your Phone's Menu" on page iii - viii.

## **Selecting Menu Items**

As you navigate through the menu, menu options are highlighted. In the List View, select any numbered option by simply pressing the corresponding number on the phone's keypad. You may also select any item by highlighting it and pressing ...

For example, if you want to view your last incoming call:

- 1. Press to access the main menu.
- 2. Select Call History by pressing when using the List View (page 67) or by highlighting it and pressing when using the Grid View (default setting [page 67]). (It may already be highlighted.)
- Select Incoming by pressing or by highlighting it and pressing (If you have received any calls, they are displayed on the screen.)

Note: For the purposes of this guide, the above steps condense into "Select > Call History > Incoming."

## **Backing Up Within a Menu**

To go to the previous menu:

Press BACK.

To return to standby mode:

Press END/O.

# **Displaying Your Phone Number**

Just in case you forget your phone number, your phone can remind you.

To display your phone number:

► Select Select > Contacts > My Phone#.

**Tip:** From the My Phone# screen, you can send a business card (owner information) using Bluetooth. Press **Send via (3)** (right softkey) and follow the instructions. See "Using Bluetooth" on page 142 for information on Bluetooth.

**Note:** You can also display your phone number from the Phone Info menu. Select > Settings > Phone Info > Phone#/User ID. (Your phone number and other information about your phone and account will be displayed.)

**Note:** To select menu options (such as **Settings**, above), highlight the option and press ... (If the menu options are numbered, you may also select an option simply by pressing the corresponding number key.)

# **Making and Answering Calls**

## **Holding Your Phone**

To maximize performance, do not obstruct the bottom portion of your phone where the internal antenna is located while using the phone.

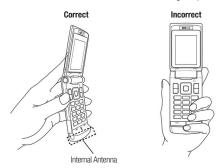

# **Making Calls**

Placing a call from your phone is as easy as making a call from any landline phone. Just enter the number and press TALK, and you're on your way to clear calls.

# To make a call using your keypad:

- 1. Make sure your phone is on.
- Enter a phone number from standby mode. (If you make a mistake while dialing, press to erase one digit at a time. Press and hold to erase the entire number.)
- 3. Press TALK or SEALED. (To make a call when you are roaming and Call Guard is enabled, see "Using Call Guard" on page 84.)
- **4.** Press ND/O or close the phone when you are finished.

 $\overline{\text{Tip:}}$  When making calls off the home network, always dial using 11 digits (1 + area code + phone number).

You can also place calls from your phone by speed dialing numbers from your Contacts (page 37), by using your Call History listings (page 88), and by using Voice-Activated Dialing (page 116).

#### To place a call with the flip closed:

- Make sure your phone is on and the Side Key Guard feature is disabled. (See "Setting the Side Key Guard" on page 67.)
- **2.** Press and hold **IP** on the left side of the phone.
- 3. Follow the system prompts. (The call will be made in speakerphone mode unless you have a headset attached to the phone.)
  - **Redial** to redial the last number you called.
  - Voice Dial to use the Voice Dial function. (See "Using Voice-Activated Dialing" on page 116.)

## **Dialing Options**

Dialing options are displayed when you press **Options** (right softkey) after entering numbers in the phone's standby mode. To select an option, highlight it and press

- Abbrev. Dial to dial the phone number in your Contacts list that ends with the digits you entered. (See "Using Abbreviated Dialing" on page 38.)
- Call to dial the phone number.
- **Call:Speaker On** to dial the phone number in speakerphone mode.
- Send Message to send an SMS Text message (page 160), or a Picture Mail message (page 136).
- Save Phone# to save the phone number in your Contacts list. (See "Saving a Phone Number" on page 34.)
- Find to display Contacts list entries that end with the digits you entered.
   (See "Finding a Phone Number" on page 34.)
- Hard Pause to insert a hard pause. (See "Dialing and Saving Phone Numbers With Pauses" on page 35.)
- I2-Sec. Pause to insert a two-second pause. (See "Dialing and Saving Phone Numbers With Pauses" on page 35.)
- Hyphen to insert a hyphen. (Hyphens are generally for visual appeal only; they are not necessary when entering numbers.)

**Tip:** To speed dial a phone number, press and hold the appropriate speed dial key (locations 2-9). See "Assigning Speed Dial Numbers" on page 98.

## **Answering Calls**

#### To answer an incoming call with the phone open:

- Make sure your phone is on. (If your phone is off, incoming calls go to voicemail.)
- Press TALK or GRAND to answer an incoming call. (Depending on your phone's settings, you may also answer incoming calls by opening the phone or by pressing any number key. See "Setting the Open/Close Flip Option" on page 66 and "Setting Any Key Answer" on page 66 for more information.)

### To answer an incoming call with the phone closed:

- Make sure your phone is on. (If your phone is off, incoming calls go to voicemail.)
- When your phone rings or vibrates, press and hold the Side Volume key ( ) on the left side of the phone. (The call will be answered in speakerphone mode.)

-or-

Open the phone to use the earpiece.

**Note:** If the setting for Open Flip is set to "No Action," opening the phone will not answer the call. (See "Setting the Open/Close Flip Option" on page 66.)

Your phone notifies you of incoming calls in the following ways:

- The phone rings and/or vibrates.
- The LED indicator light flashes.
- The backlight illuminates.
- The screen displays an incoming call message.

If the incoming call is from a number stored in your Contacts, the entry's name is displayed. The caller's phone number may also be displayed, if available.

When receiving a call, the following options are also displayed by pressing **Options** (right softkey). To select an option,

highlight it and press or .

- Call Guard to answer the call when you are in roaming mode. (See "Using Call Guard" on page 84.)
- Answer or Answer:Speaker to answer the call.
- Select Audio to switch the call to your desired device (if available).
- Answer on Hold to put the call on hold. (See "Setting Answer on Hold" on the next page.)
- Screen Call to answer the call by using a prerecorded announcement.
   (See "Setting Up Screen Call" on page 120.)
- Quiet Ringer to mute the ringer (if available).

**Tip:** Your phone offers additional ways to answer calls. (See page 65 for Auto-Answer and page 66 for Any Key Answer.)

### Answering a Roam Call With Call Guard Enabled

Call Guard is an option that helps you manage your roaming charges when making or receiving calls while outside the home network. Please see Section 2D: Controlling Your Roaming Experience for more information about roaming.

To answer a call when you are roaming and Call Guard is enabled:

- 1. Press TALK or SPEAKER.
- 2. Press to proceed while the pop-up message is displayed.

**Note:** When your phone is off, incoming calls go directly to voicemail.

### **Setting Answer on Hold**

This feature allows you to hold an incoming call when you cannot answer immediately.

#### To set Answer on Hold:

When you receive an incoming call, press Options (right softkey) > Answer on Hold. (The caller hears a message to wait for you to answer. will be displayed on the screen while the call is on hold.)

#### To resume the call:

Press Answer (left softkey) or TALK.

-or-

Press **Options** (right softkey) > **Answer** or **Answer:Speaker**. (The option will appear as **Select Audio** when connected to an optional hands-free device.)

Note: Answer on Hold is not available in analog areas.

### **Ending a Call**

To disconnect a call when you are finished:

Close the phone or press END/O.

**Note:** If the setting for Close Flip is not set to **End**, closing the phone will not end the call. (See "Setting the Open/Close Flip Option" on page 66.)

Tip: Time/Date is displayed when you press while the phone is in use.

### Using the Speakerphone

### To turn the speakerphone on during a call:

- Press SPEAKER.
  - or -

Press **Options** (right softkey) > **Speaker On**.

#### To turn the speakerphone off during a call:

- Press SPEAKER.
  - -or-

Press **Options** (right softkey) > **Speaker Off**.

Tip: If you are using a headset, you can switch between different audio modes by pressing repeatedly.

**Tip:** You can adjust the speakerphone volume using the Side Volume key or the navigation key.

Warning: Do not place the speaker near your ear when in use as it may damage your hearing.

### **Changing the Ringer Volume**

To change the ringer volume, press the Side Volume key when the phone is open and in standby mode.

**Note:** To change the ringer volume from the main menu, see "Adjusting the Phone's Volume Settings" on page 49.

### **Adjusting Volume During a Conversation**

When you need to adjust the receiver volume during a conversation, use the Side Volume key, or press the navigation key up or down while a call is in progress.

### Muting a Call

There are times when it's necessary to mute a call so that your caller does not hear you or certain background noises.

#### To mute a call:

Press Options (right softkey) > Mute.
 (When the phone is muted, "Muted" appears on the display.)

#### To unmute a call:

► Press **Options** (right softkey) > **Unmute**.

**Tip:** During a call, the Side Volume key ( **TIP**) functions as the **Mute** button. Press and hold it to mute the phone's microphone for privacy. Press and hold it again to Unmute the phone.

### **Missed Call Notification**

When an incoming call is not answered, the Missed Call log is displayed on your screen.

### To call the Missed Call entry:

► Press **Call** (left softkey).

**Tip:** If you have two or more notifications, the Missed Alerts list will appear.

#### To display a Missed Call entry from standby mode:

- 1. Select Select > Missed Alerts.
- 2. Highlight the entry you wish to view and press MENU.

## **Calling Emergency Numbers**

You can place calls to 911 (dial **29 11 11 TALK**), even if your phone is locked or your account is restricted.

**Note:** When you place an emergency call, your phone automatically enters Emergency mode.

- Speaker On to activate speakerphone mode. (If you are in speakerphone mode, the option will appear as Speaker Off to deactivate speakerphone mode.)
- Unlock Phone to unlock your phone (appears only if the phone is locked).
- Close Menu to close the pop-up menu (appears only if the phone is unlocked).

Tip: Press My Phone (left softkey) to display your phone number during an emergency call

### To exit Emergency mode:

- 1. Press END/O to end a 911 call.
- **2.** Press **Options** (right softkey) to display the options menu.
- 3. Select Exit Emergency.

**Note:** When you are in Emergency mode, you can exit only from the options menu.

### To select Emergency mode options:

- 1. Press END/O to end a 911 call.
- 2. Press **Options** (right softkey) and select an option from the following.
  - **Call 911** to call 911.
  - Call 911: Speaker to call 911 in speakerphone mode.
  - **Exit Emergency** to exit Emergency mode.

## **In-Call Options**

Pressing **Options** (right softkey) during a call displays a list of features you may use during the course of a call. To select an option, highlight it and press . The following options are available through the Options menu:

- Flash to answer an incoming Call Waiting call or to connect a third party during Three-Way Calling.
- Mute or Unmute to mute or reactivate your phone's microphone.
- Transfer Audio to switch the call to your desired device (if applicable).
- Speaker On or Speaker Off to activate or deactivate speakerphone mode.

**Warning:** Do not place the speaker near your ear when in use as it may damage your hearing.

- Three -Way Call to call a third party.
- Missed Alerts to display missed notifications.
- Call History to access the Call History menu. (See "Managing Call History" on page 86.)
- Contacts to access the Contacts menu. (See "Using Contacts" on page 91.)
- Messaging to access the Messaging menu. (See "Accessing Messaging" on page 174.)
- Tools to access the Tools menu. (See "Using the Phone's Calendar and Tools" on page 102.)
- Settings to access the Settings menu. (See "Controlling Your Phone's Settings" on page 45.)

Note: The Flash menu appears only for Call Waiting and Three-Way Calling. The Three-Way Call menu does not appear in Roaming areas.

### **Transfer Audio**

The transfer audio function lets you switch the call from your phone to a hands-free device without disconnecting the call.

#### To transfer audio during a call:

- Press SPEAKER repeatedly to switch between different audio modes.
  - -or-

Press **Options** (right softkey) > **Transfer Audio**, and then select the desired audio device.

# **End-of-Call Options**

To display the following options, press **Options** (right softkey) within 10 seconds after disconnecting a call. To select an option, highlight it and press ...

- Call Again to dial the phone number.
- **Call:Speaker On** to dial the phone number in speakerphone mode.
- Save Phone# to save the phone number in your Contacts list.
  - Go to Phone Book appears when the number is already in your Contacts list. (See "Saving a Phone Number" on the next page.)

**Note:** The End-of-Call options are not displayed for calls identified as No ID or Restricted.

## **Saving a Phone Number**

Your phone can store up to 700 phone numbers in up to 500 Contacts entries. (An entry may contain up to seven numbers.) Each entry's name can contain 32 characters. Your phone automatically sorts the Contacts entries alphabetically. (For more information, see Section 2F: Using Contacts on page 91.)

#### To save a number from standby mode:

- 1. Enter a phone number.
- 2. Press Options (right softkey) > Save Phone#.
- 3. Select a label and press MENU.
- **4.** Enter a name and press . Once you have stored an entry in the Contacts list, you are prompted to select the following entry modes:
  - New Name to enter a new name.
  - From Ph. Book to select a name from the Contacts entry list.
- **5.** Press **Save** (left softkey).
- **6.** Press **Done** (left softkey) to return to standby mode.

## **Finding a Phone Number**

You can search Contacts entries for phone numbers that contain a specific string of numbers.

### To find a phone number:

34

- Enter the last four or more digits of the number in standby mode. (The more numbers you enter, the more specific the search becomes.)
- Press Options (right softkey) > Find. (The Contacts entry that ends with the digits you entered appears.)
- To display the Contacts entry that contains the phone number you entered, highlight the entry and press TALK or SEARCH.

## **Dialing and Saving Phone Numbers With Pauses**

You can dial or save phone numbers with pauses for use with automated systems, such as voicemail or credit card billing numbers.

There are two types of pauses available on your phone:

- **Pard Pause** sends the next set of numbers when you press TALK.
- 12-Sec. Pause automatically sends the next set of numbers after two seconds.

**Note:** You can have multiple pauses in a phone number and combine two-second and hard pauses.

### To dial or save phone numbers with pauses:

- **1.** Enter the phone number.
- Press Options (right softkey) > Hard pause or 2-Sec. Pause. (Hard pauses are displayed as an "P" and two-second pauses as a "T.")
- 3. Enter additional numbers.
- 4. Press TALK or SPEAKER to dial the number.
  - -or-

To save the number in your **Contacts**, press **Options** (right softkey) > **Save Phone#** 

Note: When dialing a number with a hard pause, press to send the next set of numbers.

## Plus (+) Code Dialing

When placing international calls, you can use Plus Code Dialing to automatically enter the international access code for your location (for example, 011 for international calls made from the United States). (This feature is subject to network availability.)

### To make a call using Plus Code Dialing:

- 1. Press and hold •• until a "+" appears on your phone display.
- Dial the country code and phone number you're calling and press
   TALK or SEASS. (The access code for international dialing will
   automatically be dialed, followed by the country code and phone
   number.)

## **Dialing From the Contacts List**

To dial directly from a Contacts entry:

1. Select Select > Contacts > Find/Add Entry.

Shortcut: From standby mode, press Contacts (right softkey) to list entries.

Highlight the entry you want to call and press TALK or SPEAKED to dial the entry's default phone number.

- or -

To dial another number from the entry, highlight the name and press , highlight the number you wish to call, and press TALK or SEASE.

Tip: You can also place a call by pressing **Options** (right softkey) > **Call** or **Call:Speaker On**.

**Note:** The icons next to each entry represent the Contacts labels (for example, Mobile, Home, Work, etc.). A triangle next to an icon means there is another label for the entry. Press the navigation key right or left from the Contacts list to select the desired label.

## **Using Speed Dialing**

With this feature, you can dial your favorite entries using one keypress for locations 2–9. (See "Assigning Speed Dial Numbers" on page 98.)

#### To use speed dial for voice calls:

- From standby mode, press and hold the appropriate key for approximately two seconds.
  - -or-
- From standby mode, press the appropriate key and press TALK or SPEAKER.

The display confirms that the number has been dialed when it shows "Connecting...".

**Note:** Speed dialing is not available when you are roaming; when you are roaming off the home network, you must always dial using 11 digits (1 + area code + number).

## **Using Abbreviated Dialing**

Abbreviated Dialing is similar to speed dialing. You can use either of the following abbreviated dialing features.

- Ph.Book Match allows you to retrieve any desired number saved in your Contacts by entering only the last three to six digits of the number, and dials the retrieved number. (See "To activate the Ph. Book Match feature" on page 68.)
- Prepend allows you to prepend predefined numbers (first five or six digits) to the last four or five digits you enter, and then dials the number. (See page 68 to register a prepend number and activate the Prepend feature.)

#### To place a call using Ph.Book Match Abbreviated Dialing:

- 1. Enter the last three to six digits of a Contact's phone number.
- 2. Press TALK or SEASE. If there is more than one matched number in your Contacts list, the Abbrev. Dial list appears.
- 3. Select the name you want to call from the list, and then press TALK or GREAKER to place a call.

**Note:** When Ph.Book Match is set to Enable and your desired number is saved in Contacts (regardless of whether Prepend is enabled or disabled), you can display the number by entering its last three to six digits.

### To place a call using Prepend Abbreviated Dialing:

- 1. Enter the last four or five digits of your desired number.
- 2. Press TALK or SPEAKER.

**Note:** When Prepend is set to Enable and Ph.Book Match is set to Disable, you can display the 10-digit number (including the predefined prepend number) by entering the last four or five digits of the number.

**Note:** The Prepend feature is available when all of following conditions are met:

- · Prepend is set to Enable.
- A prepend number has been predefined.
- The combined total (prepend number plus the digits you enter) is 10 digits.

Tip: You can also place a call by pressing **Options** (right softkey) > **Abbrev. Dial** after step 1 above or on the previous page for either Ph.Book Match Abbreviated Dialing or Prepend Abbreviated Dialing.

**Note:** When both Ph. Book Match and Prepend are set to Enable and your desired number is not saved in Contacts, you can display the 10-digit number (including the five- or six-digit prepend number) by entering the last four or five digits of the number.

# **Entering Text**

## **Selecting a Character Input Mode**

Your phone provides convenient ways to enter words, letters, punctuation, and numbers whenever you are prompted to enter text (for example, when adding a Contacts entry or when using SMS Text Messaging).

#### To change the character input mode:

- When you display a screen where you can enter text, press Mode (right softkey) to change the character input mode.
- 2. Select one of the following options:
  - Add Word to store words that you use frequently. (See page 42.)
  - Preset Messages to enter preset messages. (See page 59.)
  - Recent Messages to enter messages used recently.
  - Signature to enter your signature. (See page 60)
  - T9 Word to enter characters using predictive T9 Text Input. (See page 41.)
  - Alphabet to enter characters by using the Alphabet mode. (See page 44.)
  - SYMBOL to enter symbols.
  - NUMBER to enter numbers.
  - PRESET SUFFIX to enter a preset suffix (for example, www., http://www., or .com).
  - SMILEYS to enter smile icons.
  - Emoticons to enter "emoticons."

 $\label{Note:Preset Messages} \textbf{Recent Messages}, and \textbf{Emoticons are available only when composing text messages}.$ 

- **Select Language** to select the language (English or Spanish).
- **Erase All** to erase all text (if applicable).

- Paste to paste copied or cut text (if applicable).
- Select Text to select stored text for copying or cutting.

**Tip:** When entering text, press (Abc > ABC > abc)

Note: Up to three of the most recently used input modes are displayed from the top of the input mode list when Mode (right softkey) is pressed during text entry. To turn off this feature, select > Settings > Others > Text Entry > Recent Access > Off.

# **Entering Characters Using T9 Text Input**

T9 Text Input lets you enter text into your phone by pressing keys just once per letter. (To select the **T9 Word** mode when entering text, see "Selecting a Character Input Mode" on page 40.)

T9 Text Input analyzes the letters you enter using an intuitive word database and creates a suitable word. (The word may change as you type.)

### To enter a word using T9 Text Input:

- Select the T9 Word character input mode. (See "Selecting a Character Input Mode" on page 40.)
- 2. Press the corresponding keys once per letter to enter a word. (For example, to enter the word "Bill," press (If you make a mistake, press (If you make a mistake, press and hold (If you make a word by word.)
- 3. To accept a word and insert a space, press Space# or MENU.

Tip: In order to insert a space by pressing aduring the step above, the Auto-Space setting must be on. (See "Setting Text Entry Options" on page 68.)

### Adding a Word to the T9 Database

If a word you want to enter is not displayed as an option when you are using T9 Text Input, you can add it to the database.

#### To add a word to the T9 Text Input database:

- Select the Add Word input mode. (See "Selecting a Character Input Mode" on page 40.)
- Enter the word using Alphabet mode (multi-tap text entry) and press
   Save (left softkey). (See "Entering Characters by Using Alphabet
   Mode" on page 44.) The word will appear as an option the next time
   you scroll through options during T9 Text Input.

### To edit or erase the words you have added:

- 1. Select Settings > Others > Text Entry > My Words.
- 2. Select your desired word and press **Options** (right softkey).
- 3. To select an option, highlight it and press MENU.
  - Edit to edit a word in My Words.
  - Erase to erase a word in My Words.

### **Customizing the T9 Settings**

To customize the T9 Settings:

- 1. Select Settings > Others > Text Entry > T9 Settings.
- 2. Select an option and press MENU.
  - Predict. Text Mode to allow T9 text input to recognize words you have added to the T9 database.
  - · Word Choice List to display the word choice list.
  - Show after enter to select when (after 1-3 digits) to display the word choice list. The word choice list will be displayed based on the number of digits you selected.
  - Show after wait to select how many seconds the phone should wait to display the word choice list.

For more information about T9 Text Input, visit the Tegic Web site at www.T9.com.

### **Setting the Default Input Mode**

To set the default input mode:

- 1. Select Settings > Others > Text Entry > Default Input.
- 2. Select an option and press NENU.
  - **T9 Word** to select the T9 word mode for the initial entry mode.
  - Alphabet to select the Alphabet mode for the initial entry mode.
  - **Retain Mode** to retain the previous entry mode.

## **Entering Characters by Using Alphabet Mode**

To enter characters by using Alphabet mode (multi-tap text entry):

- Select the Alphabet mode. (See "Selecting a Character Input Mode" on page 40.)
- 2. Press the corresponding keys repeatedly until the desired letter appears. (For example, to enter the word "Bill," press twice, three times, and then press three times again.) (If you make a mistake, press to erase a single character. Press and hold to delete an entire entry.)

By default, the first letter of an entry is capitalized and the following letters are lowercased. After a character is entered, the cursor automatically advances to the next space after two seconds or when you enter a character on a different key.

Characters scroll in the following order:

| Key          | English Sequence       |           |            |
|--------------|------------------------|-----------|------------|
|              | Upper Case             | Lowe      | Lower Case |
| № 1          | .,@1?!*#/              |           |            |
| ABC 2        | ABC2                   | abc2      |            |
| DEF 3        | DEF3                   | def3      |            |
| GHI <b>4</b> | GHI4                   | ghi4      |            |
| JKL 5        | JKL5                   | jkl5      |            |
| MNO 6        | M N O 6                | mno6      |            |
| PORS 7       | PQRS7                  | pqrs7     |            |
| TUV 8        | TUV8                   | tuv8      |            |
| WXYZ 9       | WXYZ9                  | wxyz9     |            |
| + 0          | 0                      |           |            |
| Space#       | Space                  |           |            |
| Shift X      | One-character- shifted | Caps Lock | Unshifted  |

# **Controlling Your Phone's Settings**

#### In This Section

- ◆ Sound Settings (page 46)
- Display Settings (page 52)
- ◆ Location Settings (page 57)
- Messaging Settings (page 58)
- Airplane Mode (page 61)
- ◆ TTY Use (page 62)
- Phone Setup Options (page 64)

Using the menu options available on your phone, you can customize your phone to sound, look, and operate just the way you want it to. This section describes how you can change your phone's settings to best suit your needs. Take a few moments to review these options and to adjust or add settings that are right for you.

# **Sound Settings**

## **Ringer Types**

Ringer types help you identify incoming calls and messages. You can assign ringer types to individual Contacts entries, types of calls, and types of messages.

- Preprogrammed Ringers include a variety of standard ringer types and familiar music.
- Vibrating Ringer alerts you to calls or messages without disturbing others.
- Downloaded Ringers can be downloaded right to your phone. (See "Downloading Premium Services Content" on page 176.)

### Selecting Ringer Types for Voice Calls

Your phone provides a variety of ringer options that allow you to customize your ring and volume settings. These options allow you to identify incoming calls by the ring.

#### To select a ringer type for voice calls:

- 1. Select Settings > Sounds > Ringer Type > Voice Calls.
- 2. Select With Caller ID or No Caller ID.
- **3.** Use your navigation key to scroll through the available ringers.
- **4.** Press to assign the desired ringer.

#### To select a distinctive ringer for voice calls while roaming:

- 1. Select Settings > Sounds > Ringer Type > Voice Calls.
- Select Roaming > Distinctive. (Select Normal to deactivate this feature.)

### Selecting Ringer Types for Voicemail, Messaging, or Calendar/Alarm

To select a ringer type for voicemail, messaging, or calendar/alarm:

- 1. Select Settings > Sounds > Ringer Type.
- 2. Select Voicemail, Messaging, or Calendar/Alarm.
- 3. Press , and then use your navigation key to scroll through the available ringers.
- 4. Press to assign the desired ringer.

### **Selecting a Vibrate Pattern**

With this feature, you can select a vibrate pattern for incoming calls, messages, and alarms.

#### To select vibrate pattern:

- 1. Select > Settings > Sounds > Vibrate Pattern.
- Select Voice Calls, Voicemail, Messaging, or Calendar/Alarm. If you have selected Voice Calls, select With Caller ID, No Caller ID, or Roaming, and then go to step 3.
- 3. Use your navigation key to select a vibrate pattern and press

## **Selecting a Tone Length**

Your phone offers two options for selecting the audible tones accompanying a keypress. (Longer tone lengths may be better for tone recognition when dialing voicemail or other automated systems.)

#### To select a tone length:

- 1. Select > Settings > Sounds > Others > Tone Length.
- 2. Select Short or Long.

## Setting a Start-up/Power-off Tone

To set a start-up/power-off tone:

- 1. Select Settings > Sounds > Others.
- 2. Select Start-up Tone or Power-off Tone.
- 3. Scroll to select a tone and press MENU.

## **Using Voice Prompt**

This feature allows you to hear voice prompts at Voice Memo, Screen Call setting, etc. (default setting is off).

To enable or disable voice prompt:

- 1. Select > Settings > Sounds > Others > Voice Prompt.
- Select On or Off.

**Tip:** When ringer volume is set to "Silence All," voice prompts cannot be heard.

## **Setting Up Key Press Echo**

With this feature, you can hear a voice say the numbers when you press the keypad. This feature is available when you are in standby mode.

To turn Kev Press Echo on or off:

- 1. Select > Settings > Sounds > Others > Key Press Echo.
- 2. Select On or Off.

## Adjusting the Phone's Volume Settings

You can adjust your phone's volume settings to suit your needs and your environment.

#### To adjust your phone's volume settings:

- 1. Select Settings > Sounds > Ringer/Key Vol.
- 2. Select Ringer Volume, Calendar/Alarm, Start-up/Pw-off, or Key Beep.
- 3. Using the navigation key, choose a volume level and press MENU.

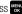

#### To adjust the earpiece or speaker volume:

- 1. Select Settings > Sounds > Receiver Vol.
- 2. Select either Earpiece or Speaker.
- 3. Using the navigation key, choose a volume level, and press MENU.

**Tip:** You can adjust the ringer volume in standby mode (or the earpiece volume during a call) by using the volume key on the left side of your phone.

### To adjust the application volume:

- 1. Select Settings > Sounds > Application Vol.
- 2. Press MENU, choose a volume level, and press MENU.

### **Alert Notification**

Your phone can alert you with an audible tone when you change service areas, once a minute during a voice call or when a call has been connected.

#### To set alerts:

- 1. Select Settings > Sounds > Alerts.
- 2. Select an option and press MENU.
  - Service sets an alert to notify you of network services parameter changes.
  - Voicemail sets an alert to notify you of voice messages.
  - Messaging sets an alert to notify you of Text or Picture Mail messages.
  - Minute Beep sets a minute reminder that beeps 10 seconds before the end of each minute during a call.
  - Signal Fade sets an alert to notify you when your phone loses a signal during a call.
- 3. Use your navigation key to select a setting and press

### Silence All

There may be times when you need to silence your phone entirely. The phone's Silence All option allows you to mute all sounds without turning your phone off.

#### To activate Silence All:

With the phone open, press the Side Volume key down repeatedly in standby mode. (The screen will display "Silence All.")

Note: You can also activate Silence All using the main menu:

- 1. Select > Settings > Sounds > Ringer/Key Vol. > Ringer Volume.
- 2. Press the navigation key down until Silence All appears on the display and press

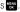

**Note:** When Ringer Volume is set to Silence All, other items are changed to Off and cannot be highlighted.

#### To deactivate Silence All:

With the phone open, press the Side Volume key up repeatedly to select a desired volume level.

# **Display Settings**

## **Changing the Text Greeting**

The text greeting can be up to 15 characters and is displayed on your phone's screen in standby mode. You may choose to keep the phone's default greeting ("Qwest"), or you may enter your own custom greeting.

#### To display or change your greeting:

- 1. Select > Settings > Display > Greeting > Custom.
- 2. Enter a custom greeting using your keypad and press (See "Entering Text" on page 40.) (To erase the existing greeting one character at a time, press . To erase the entire greeting, press and hold .)

## **Changing the Backlight Time Length**

The backlight setting lets you select how long the display screen and keypad are backlit after any keypress is made.

#### To change the Main LCD or Sub LCD backlight setting:

- 1. Select Settings > Display > Backlight.
- 2. Select Main LCD or Sub LCD.
- 3. Select Always On, Always Off, or a preset length of time.

**Note:** The Always On setting returns to the previous value the next time you turn on the phone.

### To change the Keypad backlight setting:

- 1. Select **Key** after step 1 above.
- 2. Select **Always Off** or a preset length of time.

**Note:** Long backlight settings affect the battery's talk and standby times.

## **Changing the Display Screen Animation**

Your new phone offers options for what you see on the display screen during various phone functions.

### To change the animation display:

- 1. Select Settings > Display > Animation.
- Select Standby, Outgoing Calls, or Service Search. (Select Set if you have selected Standby.)
- Select an option (Preset, My Content, Get New, or Off) and press
  - For standby, you can select **Time** to set the animation starting time.
- 4. Select the desired animation display and press **OK** (left softkey).

## **Changing the Display for Incoming Calls**

You can set the color or downloaded image to be shown on the Incoming Calls display.

To change the incoming calls display:

- 1. Select Settings > Display > Incoming Calls.
- Select an option (Preset, My Content, Get New, In Camera, Saved to Phone, or Off) and press
- 3. Select the desired color or image and press **OK** (left softkey).

## **Changing the Display for Area Name**

This feature enables you to show the area of the phone number you are calling or are called from when the number is not registered in your Contacts list. For example, a call to or from 213-555-5555 will display "California."

#### To set your area name display:

- 1. Select Select > Settings > Display > Others > Match Area Code.
- Select On or Off.

**Note:** This feature is available only when the phone number has 10 digits, or 11 digits beginning with 1, and matches an area code.

**Note:** The area name is displayed on the Main LCD. It will not be displayed when the number of an incoming call is saved in your Contacts list.

## Changing the Clock/Calendar Display for Standby Mode

Select from among a variety of items to to be displayed in standby mode.

To set the clock/calendar display for standby mode:

- 1. Select Select > Settings > Display > Clock/Calendar.
- 2. Select Main LCD or Sub LCD.
- 3. Select an item and press MENU.
- 4. Press **OK** (left softkey) to apply the setting.

## **Changing the Screen Saver**

Your new phone offers you the option of displaying a screen saver while in standby mode.

### To change the screen saver:

- 1. Select Settings > Display > Screen Saver.
- 2. Select Main LCD or Sub LCD.
- 3. Select an option (Preset, My Content, Get New, In Camera, Saved to Phone, or Off) and press ......
- **4.** Select the desired screen saver and press **OK** (left softkey).

## **Changing the Text Font Size**

This setting allows you to adjust the display appearance when entering text (for example, when writing a message or when adding a Contacts entry) or when viewing a message.

### To change the text font size:

- 1. Select Settings > Display > Others > Font Size.
- 2. Select View or Input.
  - View to select Messaging or Browser.
  - Input to select Phone #s, Messaging or Others.
- 3. Select a font size and press MENU.

**Tip:** From the font preview display, select a font size by pressing the navigation key right or left.

## **Setting Return to Standby Mode**

This feature allows you to select the way to return to standby mode.

#### To set this feature:

- 1. Select > Settings > Display > Others > Return to Idle.
- 2. A message appears. Press **OK** (left softkey) to continue.
- 3. Select Automatically or End Key.
  - Automatically to return to standby mode automatically when no key is pressed for 30 seconds.
  - End Key to return to standby mode by pressing END/O.

**Note:** End Key setting affects the battery's talk and standby times.

## **Sleep Mode**

This feature helps conserve your battery power by restricting the display.

#### To set sleep mode:

- 1. Select Settings > Display > Others > Sleep Mode.
- 2. Select Main LCD or Sub LCD.
- 3. Select an option. (Select **Off** to deactivate this feature.)

### **Power Save Mode**

This feature helps conserve your battery power by setting the Main LCD, Sub LCD, and keypad backlights to "Always Off," and by setting the Main LCD sleep mode to "after 30 sec." and the Sub LCD sleep mode to "after 5 sec.".

#### To set this feature:

- 1. Select > Settings > Display > Power Save Mode.
- 2. A message appears. Press **OK** (left softkey) to continue.
- 3. Select **On**. (Select **Off** to deactivate this feature.)

# **Location Settings**

Your phone is equipped with a Location feature for use in connection with location-based services.

The Location feature allows the network to detect your position. Turning Location off will hide your location from everyone except 911.

**Note:** Turning Location on will allow the network to detect your position using GPS technology, making some applications and services easier to use. Turning Location off will disable the GPS location function for all purposes except 911, but will not hide your general location based on the cell site serving your call. No application or service may use your location without your request or permission. GPS-enhanced 911 is not available in all areas.

#### To enable your phone's Location feature:

- Select > Settings > Location. (The Location disclaimer is displayed.)
- 2. Read the disclaimer and press **OK** (left softkey).
- 3. Select On or Off.

When the Location feature is on, your phone's standby screen will display the  $\bigoplus$  icon. When Location is turned off, the  $\bigoplus$  icon will be displayed.

# **Messaging Settings**

Staying connected to your friends and family has never been easier. With your phone's advanced messaging capabilities, you can send and receive many different kinds of messages. (For more information, see "Using SMS Text Messaging" on page 160 and "Accessing Messaging" on page 174.)

Your phone's messaging settings make text messaging even faster and easier by letting you decide how you would like to be notified of new messages, create a signature with each sent message, and create your own preset (canned) messages, to name just a few.

### Setting the Message Notification Display

When you receive a text message, your phone notifies you by displaying an icon on your display screen. You can also choose to be notified with a message notification on your display screen.

#### To set the message notification display:

- 1. Select Settings > Messaging > Notification.
- 2. Select Msgs and Icon or Icon Only.

### **Managing Preset Messages**

Your phone is loaded with 20 preset messages each in English and Spanish to help make sending text messages faster and easier. These messages, such as "Where are you?," "Let's get lunch," and "Meet me at," can be customized or deleted to suit your needs.

### To edit a preset message:

- Select > Settings > Messaging > Preset Msgs. (The list of preset messages is displayed.)
- 2. Select the message you want to edit and press MENU.
- Use your keypad to edit the message and press OK (left softkey) to save your changes.
  - To reset all messages, press Options > Reset All Msgs > Yes during step 2 above.

### To change the language of the preset messages:

- 1. Select Settings > Messaging > Preset Msgs.
- 2. Press **Options** (right softkey) > **Select Language**.
- 3. Select English or Spanish.

Note: For information on editing text, see "Entering Text" on page 40.

### **Setting a Callback Number**

With this feature, you can notify your recipients of your callback number with a text message.

#### To set the callback number:

- 1. Select Select > Settings > Messaging > Send Callback#.
- 2. Press , and then select an option from the following and press
  - None to send no callback number.
  - My Phone# to send your phone number.
  - Other to send a specific callback number. To set a number, enter a phone number and press

### Adding a Customized Signature

Each message you send can have a customized signature to reflect your personality.

### To add a customized signature to each sent message:

- 1. Select Settings > Messaging > Signature.
- 2. Press MENU, and then select **On**.
- Select Text, enter your signature, and press OK (left softkey). (See "Entering Text" on page 40.)
- 4. Press **Save** (left softkey) to save your signature.

**Tip:** You can insert your signature even when your signature setting is off. Press **Mode** (right softkey) and select **Signature** while composing your message.

### **Setting Drafts Alert**

Drafts Alert gives you a reminder when you have unsent messages waiting in the drafts folder.

#### To set Drafts Alert:

- 1. Select > Settings > Messaging > Drafts Alert.
- Select On.

# **Airplane Mode**

Airplane Mode allows you to use many of your phone's features, such as Games and Voice Memos, when you are in an airplane or in any other area where making or receiving calls or data is prohibited. When your phone is in Airplane Mode, it cannot send or receive any calls or access online information

### To set your phone to Airplane Mode:

- 1. Select > Settings > Others > Airplane Mode. (The Airplane Mode disclaimer is displayed.)
- 2. Read the disclaimer and press **OK** (left softkey).
- Select On or Off.

While in Airplane Mode, your phone's standby screen will display "Phone Off."

# TTY Use

ATTY (also known as a TDD or Text Telephone) is a telecommunications device that allows people who are deaf, hard of hearing, or who have speech or language disabilities, to communicate by telephone.

Your phone is compatible with select TTY devices. Please check with the manufacturer of your TTY device to ensure that it supports digital wireless transmission. Your phone and TTY device will connect via a special cable that plugs into your phone's headset jack. If this cable was not provided with your TTY device, contact your TTY device manufacturer to purchase the connector cable.

When establishing your wireless service, please call Qwest via the state Telecommunications Relay Service (TRS) by first dialing Cost 2 Color TALK. Then provide the state TRS with this number: 866-727-4889.

#### To turn TTY mode on or off:

- 1. Select Settings > Others > TTY. (An informational message is displayed.)
- Press **OK** to continue.
- Select Enable to turn TTY mode on.

-or-

Select **Disable** to turn TTY mode off.

**Note:** In TTY mode, your phone will display the TTY access icon ( ).

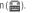

**Note:** If TTY mode is enabled, the audio quality of non-TTY devices connected to the headset jack may be impaired.

### WARNING: 911 Emergency Calling

Qwest recommends that TTY users make emergency calls by other means, including Telecommunications Relay Services (TRS), analog cellular, and landline communications. Wireless TTY calls to 911 may be corrupted when received by public safety answering points (PSAPs), rendering some communications unintelligible. The problem encountered appears related to TTY equipment or software used by PSAPs. This matter has been brought to the attention of the FCC, and the wireless industry and PSAP community are currently working to resolve this.

# **Phone Setup Options**

### **Shortcut (My Favorites)**

Your phone offers you the option of assigning a shortcut key to a favorite or often-used function. Pressing **Favorites** (left softkey) in standby mode will launch your personally designated shortcut.

### To assign your shortcut key:

- 1. Press **Favorites** (left softkey) to display the My Favorites list.
- 2. Highlight < Add Favorite > and press (MENU).
- **3.** Select one of the following options.
  - Contact to display stored Contacts entries.
  - My Content to display downloaded items stored in your phone.
  - My Pictures to display thumbnail images stored in your In Camera and Saved to Phone folders.
  - Web Bookmark to display your bookmarked sites.
  - **Menu Item** to assign an often-used menu item.
- Using the navigation key or your keypad, select a function to be assigned to the My Favorites list.
- 5. Press Assign (left softkey) to save.

#### To edit the shortcut:

- 1. Press **Favorites** (left softkey) to display the My Favorites list.
- 2. Select a shortcut and press **Options** (right softkey).
- 3. Highlight an option and press

### **Auto-Answer Mode**

You may set your phone to automatically pick up incoming calls when connected to an optional hands-free device.

#### To set Auto-Answer mode:

- 1. Select Settings > Others > Auto Answer.
- 2. To select an option, highlight it and press MENU.
  - Hands-free to answer calls automatically when the phone is connected to a hands-free device (sold separately). Remember, your phone will answer calls in Auto-Answer mode even if you are not present.
  - Speakerphone to answer calls automatically in speakerphone mode.
- 3. Select 5 Seconds, 15 Seconds, or Off.

### **Display Language**

You can choose to display your phone's onscreen menus in English or in Spanish.

To assign a language for the phone's display:

- 1. Select Settings > Others > Language.
- 2. Select English or Español.

### **Setting the Current Time**

To set the current time when you are roaming in an area with no digital network:

- 1. Select Settings > Others > Set Time/Date.
- 2. Set the current time and date and press MENU.

**Note:** This feature is available only when you are in an area with no digital network available.

### **Setting Any Key Answer**

This feature allows you to answer incoming calls by pressing any key (except except, softkeys, and side keys).

#### To turn Any Key Answer on or off:

- 1. Select Settings > Others > Any Key Answer.
- Select On or Off.

# **Setting the Open/Close Flip Option**

This feature enables you to answer an incoming call by opening the phone or to end a call by closing the phone.

#### To activate the Open Flip feature:

- 1. Select > Settings > Others > Open/Close Flip.
- 2. Select Open.
- 3. Select Answer Call.
  - To deactivate this feature, select No Action.

#### To activate the Close Flip feature:

- 1. Select Settings > Others > Open/Close Flip.
- 2. Select **Close**. (You will see a message on the display.)
- 3. Press **OK** (left softkey) to continue.
- **4.** Select an option from the following and press Select an option from the following and press Select and Option from the following and press Select and Option from the following and press Select and Option from the following and Option from the following and Option from the fo
  - End to end the call.
  - Continue(Mute) to continue the call. Your voice is muted; however you can hear the caller's voice from the speaker.
  - **Continue(Unmute)** to continue the call. You can hear the caller's voice and speak to the phone to answer.

**Note:** The Close Flip feature does not apply when you are using the speakerphone, a headset, or a car kit.

# **Changing the Phone's Menu Style**

Your phone allows you to choose how the main menu appears on your display screen.

### To change the main menu style:

- Press to access the main menu, and then press Options (right softkey) > Change View.
- Select either Grid View or List View.
  - Grid View to view each main menu item as an animated singlescreen icon.
  - List View to view the main menu as a list.

# **Setting the Side Key Guard**

This feature enables you to lock the side keys while the phone is closed.

### To turn the Side Key Guard on or off:

- 1. Select Settings > Others > Side Key Guard.
- Select On or Off.
  - Key Guard appears when the side keys are pressed while the Side Key Guard is enabled.

**Note:** This feature does not apply when the phone is open.

Tip: You can deactivate this feature temporarily to use side keys by pressing and holding while the phone is closed.

### **Setting Text Entry Options**

To set your text entry options:

- 1. Select Settings > Others > Text Entry.
- 2. Select an option and press NENU.
  - Auto-Capital to turn auto-capitalization on or off.
  - My Words to add a word to or edit a word in the T9 database (see page 42).
  - **Input Language** to select the language (English or Spanish).
  - Default Input to select T9 word, Alphabet, or Retain Mode for the initial entry mode. Set Retain Mode to retain the previous entry mode (see page 43).
  - Auto-Space to turn auto-spacing on or off after T9 words you enter.
  - Recent Access to display the three most recently used input mode menu items.
  - **T9 Settings** to customize the T9 settings (see page 43).
  - Add Word to store words that you use frequently (see page 42).
  - **Help** to see the T9 instruction page.

# **Setting Abbreviated Dialing**

To activate the Ph. Book Match feature:

- 1. Select Settings > Others > Abbrev. Dial.
- 2. Select Ph. Book Match.
- 3. Select Enable.

To activate the Prepend feature:

- 1. Select Settings > Others > Abbrev.Dial.
- Select Prepend.
- 3. Select Enable.

- 4. Select Prepend#.
- **5.** Enter a five- or six-digit number and press or **OK** (left softkey).
  - To deactivate this feature, select **Disable** during step 3 above.

Tip: To use the above features, see "Using Abbreviated Dialing" on page 38.

**Note:** This setting does not apply to 911 or Directory Assistance.

### **Setting Headset Mode**

This feature allows you hands-free phone use. Press the Turbo Button (the operation button) on the headset to activate useful functions.

#### To connect the headset:

Simply plug the headset into your phone's headset jack.

#### To set headset mode:

- 1. Select Settings > Others > Headset Mode.
- 2. Select Turbo Button.
- 3. Select an option and press MENU:
  - On: Press the Turbo Button to activate Voice Dial. Press twice to redial the last call. Press and hold to record a Voice Memo.
  - Off: Select Off if you do not wish to assign a Turbo Button setting or if your headset does not have a Turbo Button.

### To set the ringer sound:

- 1. Select Settings > Others > Headset Mode.
- 2. Select Ringer Sound.
- 3. Select Normal or Headset Only.

# **Setting Your Phone's Security**

#### In This Section

- Accessing the Security Menu (page 71)
- Using Your Phone's Lock Feature (page 71)
- Restricting Calls (page 74)
- Using Special Numbers (page 75)
- Erasing Phone Content (page 76)
- Resetting the Browser (page 77)
- Resetting Favorites (page 77)
- Resetting Your Phone (page 78)
- Resetting Your Picture Mail Account (page 78)
- Resetting Default Settings (page 79)
- ◆ Security Features for Sprint PCS Vision (page 80)

By using the security settings on your phone, you receive peace of mind without sacrificing flexibility. This section will familiarize you with your phone's security settings. With several options available, you can customize your phone to meet your personal needs.

# **Accessing the Security Menu**

All of your phone's security settings are available through the Security menu. You must enter your lock code to view the Security menu.

#### To access the Security menu:

- 1. Select > Settings > Security.
- 2. Enter your lock code to display the Security menu.

Tip: If you can't recall your lock code, try using the last four digits of your wireless phone number or try 0000. If neither of these work, call Qwest Wireless\* Repair at 1-888-879-0611

# **Using Your Phone's Lock Feature**

### **Locking Your Phone**

When your phone is locked, you can only receive incoming calls or make calls to 911, Qwest Wireless Customer Service, or special numbers. (See "Using Special Numbers" on page 75.)

### To lock your phone:

- 1. From the Security menu, select **Lock Phone > Lock Now**.
  - or -

To set your phone to lock the next time it is turned on, select **On Power-up**.

- 2. Select Full Lock or Excep. Incoming Calls.
  - Full Lock to disable both outgoing and incoming calls.
  - Excep. Incoming Calls to disable outgoing calls while allowing incoming calls.

## **Unlocking Your Phone**

### To unlock your phone:

- 1. From standby mode, press **Unlock** (left softkey).
- 2. Enter your lock code.

### **Changing the Lock Code**

### To change your lock code:

- Select > Settings > Security, and then enter your lock code. (The Security menu is displayed.)
- Select Others > Change Lock, and then enter and re-enter your new lock code.

# **Locking the Pictures Menu**

With this feature, you must enter your lock code when you access the pictures menu.

#### To lock the pictures menu:

- Select > Settings > Security, and then enter your lock code. (The Security menu is displayed.)
- 2. Select Picture Mail > Lock Pictures > Lock Now. (Select Unlocked to deactivate this feature.)

### **Lock Services**

With this feature, you can choose to restrict access to Sprint PCS Vision services, and incoming and outgoing voice calls.

#### To activate lock services:

- 1. From the Security Menu, select **Others > Lock Services**.
- 2. Select Voice Calls or PCS Vision.
- 3. Select **Locked**. (Select **Unlocked** to deactivate this feature.)

# **Calling in Lock Mode**

When your phone is locked, you can only make calls to 911, Qwest Wireless Customer Service, or special numbers. (See "Using Special Numbers" on page 75.)

#### To place an outgoing call in lock mode:

 To call an emergency number, special number, or Qwest Wireless Customer Service, enter the phone number and press TALK or SPEARED.

# **Restricting Calls**

There may be occasions when you want to limit the numbers your phone can call or from which it can receive calls. You can use the Restrict Calls setting to do just that. (The Restrict Calls setting does not apply to 911 or Qwest Wireless Customer Service.)

#### To restrict calls:

- 1. Select Setting > Security > Others > Limit Use.
- 2. Select Outgoing Calls or Incoming Calls.
- 3. Select an option and press MENU.
  - Allow All lets you make or receive all calls.
  - Phone Book Only lets you make or receive calls to or from Contacts entries, voicemail, or special numbers only.
  - Special #s Only lets you make or receive calls to or from three special numbers only. (See "Using Special Numbers" on page 75.)

Note: Restricted incoming calls are forwarded to voicemail.

# **Using Special Numbers**

Special numbers are important numbers that you have designated as being "always available." You can call and receive calls from special numbers even if your phone is locked.

You can save up to three special numbers in addition to your Contacts entries. (The same number may be in both directories.)

### To add or replace a special number:

- Select > Settings > Security, and then enter your lock code. (The Security menu is displayed.)
- 2. Select Others, and then Special #s.
- **3.** Select a field for your entry.
- 4. Enter the number and press (SN).

**Note:** There are no speed dial options associated with special numbers.

**Note:** Special numbers cannot be called if Lock Services for voice calls (see page 73) is set to Locked.

# **Erasing Phone Content**

You can guickly and easily erase all the content that you have created.

### To erase phone content:

- Select > Settings > Security, and then enter your lock code. (The Security menu is displayed.)
- - Erase Ph. Book to erase all of your Contacts entries.
  - Erase My Content to erase all items you have downloaded to your phone.
  - **Erase Pictures** to erase all pictures saved in your phone.
  - Erase VoiceMemo to erase all voice memos you have recorded.
  - **Erase Voice Tag** to erase all voice tags you have recorded.
  - Erase Messages to erase all messages (including locked ones) in the Inbox, Sent Mail ,Pending, and Drafts folders; all Recent Lists; and all user-created preset messages.
- If you are certain you would like to erase, press **OK** (left softkey), and then select **Yes**.

# **Resetting the Browser**

This option resets your Web browser's history, bookmarks, cookies, auto-complete text, and URLs.

#### To reset the browser:

- Select Security, and then enter your lock code. (The Security menu is displayed.)
- Select Erase/Reset > Reset Browser.
- If you are certain you would like to reset, press **OK** (left softkey), and then select **Yes**.

# **Resetting Favorites**

This option resets all of your favorites settings.

#### To reset Favorites:

- Select > Settings > Security, and then enter your lock code. (The Security menu is displayed.)
- 2. Select Erase/Reset > Reset Favorites.
- If you are certain you would like to reset your favorites settings, press
   OK (left softkey), and then select Yes.

# **Resetting Your Phone**

Resetting the phone restores all the factory defaults, including the ringer types and display settings. This option will also erase the Contacts, Call History, Calendar, and Messaging.

### To reset your phone:

- Select > Settings > Security, and then enter your lock code. (The Security menu is displayed.)
- 2. Select Erase/Reset > Reset Phone. (A disclaimer appears.)
- 3. Read the disclaimer and press **OK** (left softkey).
- If you are certain that you would like to erase all the data and reset your settings, select Yes.

# **Resetting Your Picture Mail Account**

This option resets your authentication ID for your Sprint PCS Picture Mail account.

### To reset your Picture Mail account:

- Select > Settings > Security, and then enter your lock code. (The Security menu is displayed)
- 2. Select Picture Mail > Reset Picture Mail. (A warning appears.)
- 3. Press **OK** (left softkey) to continue.
- If you are certain that you would like to reset your Picture Mail account, select Yes.

# **Resetting Default Settings**

Resetting the default settings restores all the factory defaults, including the ringer types and display settings. The Contacts, Call History, Calendar, and Messaging are not affected.

### To reset default settings:

- Select > Settings > Security, and then enter your lock code. (The Security menu is displayed.)
- 2. Select Erase/Reset > Default Settings. (A disclaimer appears.)
- 3. Read the disclaimer and press **OK** (left softkey).
- If you are certain that you would like to restore all the factory settings, select Yes.

# **Security Features for Sprint PCS Vision**

# **Enabling and Disabling Sprint PCS Vision Services**

You can disable Sprint PCS Vision services without turning off your phone; however, you will not have access to all Sprint PCS Vision services, including Web and messaging. Disabling Sprint PCS Vision will avoid any charges associated with Sprint PCS Vision services. While signed out, you can still place or receive phone calls, check voicemail, and use other voice services. You may enable Sprint PCS Vision services again at any time.

### To disable Sprint PCS Vision services:

- 1. Select > Settings > PCS Vision > Disable Vision.

  (A message will appear.)
- 2. Press **Disable** (right softkey) to confirm that you want to sign out.

#### To enable Sprint PCS Vision services:

- 1. Select Settings > PCS Vision > Enable Vision. (A message will appear.)
- 2. Press **OK** (left softkey) to enable Vision service.

# **Controlling Your Roaming Experience**

#### In This Section

- Understanding Roaming (page 82)
- Setting Your Phone's Roam Mode (page 83)
- Using Call Guard (page 84)
- Using Data Roam Guard (page 85)

Roaming is the ability to make or receive calls when you're off the home network. Your new KATANA™ by Sanyo works anywhere on the home network and allows you to roam on 1900 and 800 MHz digital networks.

This section explains how roaming works as well as special features that let you manage your roaming experience.

# **Understanding Roaming**

### Recognizing the Roaming Icon on the Display Screen

Your phone's display screen always lets you know when you're off the home network. Any time you are roaming, the phone displays the roaming icon ( ).

**Tip:** Remember, when you are using your phone off the home network, always dial numbers using 11 digits (1 + area code + number).

### **Roaming on Other Digital Networks**

When you're roaming on other digital networks, your call quality and security will be similar to the quality you receive when making calls on the home network. However, you may not be able to access certain features, such as Sprint PCS Vision.

Note: If you're on a call when you leave the home network, your call is dropped. If your call is dropped in an area where you think network service is available, turn your phone off and on again to reconnect to the network.

### **Checking for Voicemail Messages While Roaming**

When you are roaming off the home network, you will not receive on-phone notification of new voicemail messages. Callers can still leave messages, but you will need to periodically check your voicemail for new messages if you are in a roaming service area for an extended time.

#### To check your voicemail while roaming:

- **1.** Dial 1 + area code + your phone number.
- 2. When you hear your voicemail greeting, press ...
- **3.** Enter your passcode at the prompt and follow the voice prompts.

When you return to the home network, voicemail notification will resume as normal.

# **Setting Your Phone's Roam Mode**

Your phone allows you to control your roaming capabilities. By using the **Roaming** menu option, you can determine which signals your phone accepts.

#### Set Mode

Choose from three different settings on your phone to control your roaming experience.

### To set your phone's roam mode:

- 1. Select Settings > Others > Roaming > Set Mode.
- 2. To select an option, highlight it and press MENU.
  - Qwest Only allows you to access the home network only and prevents roaming on other networks.
  - Automatic seeks network service. When network service is unavailable, the phone searches for an alternate system.
  - Roaming Only forces the phone to seek a roaming system. The
    previous setting (Qwest Only or Automatic) is restored the next
    time the phone is turned on.

# **Using Call Guard**

Your phone has two ways of alerting you when you are roaming off the home network: the onscreen roaming icon and Call Guard. Call Guard makes it easy to manage your roaming charges by requiring an extra step before you can place or answer a roaming call. (This additional step is not required when you make or receive calls while on the network.)

#### To turn Call Guard on or off:

- 1. Select > Settings > Others > Roaming > Call Guard.
- 2. Select On or Off.

#### To place roaming calls with Call Guard on:

- From standby mode, dial 1 + area code + the seven-digit number. (You can also initiate a call from the Contacts, Call History, or Messaging.)
- 2. Press TALK or SPEACED (or press Options [right softkey] > Call or Call:Speaker On).
- 3. Press (1) to proceed while the pop-up message is displayed.
  - -or-

Press any key to erase the pop-up message, and then press **Options** (right softkey) **> Roam Call** or **Roam:Speaker On**.

### To answer incoming roaming calls with Call Guard on:

- Press TALK or SPACED. (A message will be displayed notifying you that roaming charges will apply.)
- 2. Press to proceed while the pop-up message is displayed.
  - -or-

Press any key to erase the pop-up message, and then press **Options** (right softkey) > **Answer** or **Answer:Speaker**.

**Note:** If the Call Guard feature is set to **0n**, you need to take extra steps to make and receive roaming calls.

# **Using Data Roam Guard**

You can set your phone to alert you when you are roaming off the home network and try to use data services such as messaging.

To set the conditions for Data Roam Guard pop-up notification:

- 1. Select Settings > Others > Roaming > Data Roam Guard.
- 2. Select **Always Ask** if you want a pop-up notification to appear when you try and use data services in a roaming area.

- or -

Select **Never Ask** if you don't want a pop-up notification to appear.

To continue data services in a roaming area when Data Roam Guard is set to Always Ask:

When you try using data services in a roaming area, a pop-up notification appears indicating that data roaming rates may apply.

Press Roam (left softkey) to confirm and proceed.

Note: Place a check mark next to **Never Ask Again** if you don't want to view this pop-up notification again.

# **Managing Call History**

#### In This Section

- ♦ Viewing History (page 87)
- Call History Options (page 88)
- Making a Call From Call History (page 88)
- Saving a Phone Number From Call History (page 89)
- Prepending a Phone Number From Call History (page 90)
- Erasing Call History (page 90)

The Call History keeps track of incoming calls, calls made from your phone, and missed calls. This section guides you through accessing and making the most of your Call History.

# **Viewing History**

You'll find the Call History feature very helpful. It is a list of the last 20 phone numbers (or Contacts entries) for calls you placed, accepted, or missed. Call History makes redialing a number fast and easy. It is continually updated as new numbers are added to the top of the list and the oldest entries are removed from the bottom of the list.

Each entry contains the phone number (if it is available) and Contacts entry name (if the phone number is in your Contacts). Duplicate calls (same number and type of call) may only appear once on the list.

### To view a Call History entry:

- Select > Call History, and then select Outgoing, Incoming, Missed, or Recent Calls.
- 2. Highlight the entry you wish to view and press MENU.

**Note:** Call History records only calls that occur while the phone is turned on. If a call is received while your phone is turned off, it will not appear in the phone's Incoming or Missed call logs.

Tip: The icons next to the name in the Recent Calls list represent the status of the call history: for Outgoing calls, for Incoming calls, and for Missed calls.

# **Call History Options**

For additional information about and options for a particular call, highlight a Call History entry and press . This feature displays the date and time of the call, the phone number (if available), and the caller's name (if the number is already in your Contacts). By pressing **Options** (right softkey), you can select from the following options:

- Call to dial the phone number.
- **Call:Speaker On** to dial the phone number in speakerphone mode.
- Send Message to send a Text or Picture Mail message.
- Save Phone# to save the phone number (if applicable).
  - Go to Phone Book appears when the number is already in your Contacts list. (See "Saving a Phone Number From Call History" on page 89.)
- Prepend to add numbers to the beginning of the phone number.
   (See "Prepending a Phone Number From Call History" on page 90.)
- Erase to erase the entry.

**Tip:** You can also view the next Call History entry by pressing the navigation key right or view the previous entry by pressing the navigation key left.

# **Making a Call From Call History**

To place a call from Call History:

- Select > Call History, and then select Outgoing, Incoming, Missed or Recent Calls.
- Use your navigation key to select a Call History entry and press TALK or GFEAKED.
  - or -

Press **Options** (right softkey) > **Call** or **Call:Speaker On**.

**Note:** You cannot make calls from Call History to entries identified as No ID or Restricted.

# Saving a Phone Number From Call History

Your phone can store up to 700 phone numbers in up to 500 Contacts entries. (An entry may contain up to seven numbers.) Each entry's name can contain 32 characters.

#### To save a phone number from Call History:

- Select > Call History > Outgoing, Incoming, Missed, or Recent Calls.
- Use your navigation key to select a Call History entry and press Options (right softkey) > Save Phone #.
- 3. Select the appropriate label and press NEW.
- Enter a name and press . Once you have stored an entry in the Contacts list, you are prompted to select the following entry mode:
  - New Name to enter a name directly.
  - From Ph. Book to select a name from the Contacts list.
- 5. Press Save (left softkey).

After you have saved the number, the new Contacts entry is displayed. (See "Contacts Entry Options" on page 96.)

Note: You cannot save phone numbers already in your Contacts or from calls identified as No ID or Restricted.

# Prepending a Phone Number From Call History

If you need to make a call from Call History and you happen to be outside your local area code, you can add the appropriate prefix by prepending the number.

#### To prepend a phone number from Call History:

- 1. Select a Call History entry and press **Options** (right softkey).
- 2. Select Prepend.
- 3. Enter the digits you want to add to the number.
- 4. Press TALK or SPEAKER to place a call.

# **Erasing Call History**

To erase individual Call History entries, see "Call History Options" on page 88.

### To erase Call History:

- 1. Select Select
- Select Outgoing, Incoming, Missed, Recent Calls, or All. (A confirmation dialog will appear.)
- Select Yes.

Tip: The Redial number will not be erased.

# **Using Contacts**

#### In This Section

- Adding a New Contacts Entry (page 92)
- Assigning a Group Entry (page 93)
- ♦ Finding Contacts Entries (page 94)
- Contacts List Options (page 95)
- Contacts Entry Options (page 96)
- ◆ Adding a Phone Number to a Contacts Entry (page 97)
- Editing a Contacts Entry (page 97)
- Assigning Speed Dial Numbers (page 98)
- Erasing a Contacts Entry From the List (page 99)
- Assigning an Image to a Contacts Entry (page 99)
- Selecting a Ringer Type for an Entry (page 100)
- Secret Contacts Entries (page 101)

Now that you know the basics that make it easier to stay in touch with people and information, you're ready to explore your phone's more advanced features. This section explains how to use your phone's Contacts list and helps you make the most of your contacts and time when you are trying to connect with the important people in your life.

# Adding a New Contacts Entry

Your phone can store up to 700 phone numbers in up to 500 Contacts entries. (An entry may contain up to seven numbers.) Each entry's name can contain 32 characters.

### To add a new entry:

- 1. Select Select > Contacts > Find/Add Entry > < Add Contact>.
  - or -

From standby mode, press **Contacts** (right softkey) and press MENU.

- 2. Enter a name for the entry and press the navigation key down.
- 3. Enter the phone number and press MENU.
- 4. Select a label for the entry and press were.
- 5. Press Save (left softkey).

# **Assigning a Group Entry**

Your phone can create up to 20 separate group lists. By assigning a contact to a group, you can search easily using a user-defined group name.

### To add a group name:

- 1. Select Select > Contacts > Group.
- 2. Select an unassigned number and press Edit (right softkey).
- 3. Enter the group name and press MENU.
- Scroll down to the **Ringer** or **Picture ID** to assign a ringer type or image.
- 5. Press Save (left softkey) to save.

#### To assign a contact to a group:

- 1. Select Select > Contacts > Find/Add Entry.
  - -or-
  - From standby mode, press **Contacts** (right softkey).
- Select the desired contact and press , and then press Options > Edit, or press Edit (right softkey) if you are selecting an email or Web address.
- 3. Scroll down to the box next to the [ 1] icon and press (1).
- **4.** Select a group from the Group list and press MENU.
- 5. Press Save (left softkey) to save.

# **Finding Contacts Entries**

There are several ways to display your Contacts entries: by name, by speed dial number, and by group. Follow the steps outlined in the sections below to display entries from the Contacts menu.

### **Finding Names**

To find Contacts entries by name:

- 1. Select Select > Contacts > Find/Add Entry.
  - -or-

From standby mode, press **Contacts** (right softkey).

- 2. Scroll through all the entries using the navigation key.
  - -or-

Enter the first letter of the name or part of the name. (The display shows the entries beginning with the letter or letters entered.)

- 3. To display the entry's details, select an entry and press of the entry's details, select an entry and press
- 4. To make the call, highlight the desired number and press TALK.

### **Finding Speed Dial Numbers**

To find phone numbers you have stored in speed dial locations:

 Select Contacts > Speed Dial #s. (See "Using Speed Dialing" on page 37 for how to use speed dialing.)

### **Finding Group Entries**

To find entries designated as part of a group:

- 1. Select Select > Contacts > Find/Add Entry.
- 2. Press the navigation key up to select **All Entries** field.
- Press the navigation key right or left to navigate through the group to find the desired entry. (The display shows the group entries of the selected group.)
- 4. To display an entry's details, select the entry and press (SEV).
- 5. To make the call, highlight the desired number and press TALK.

# **Contacts List Options**

To access Contacts list options, display a Contacts entry and press **Options** (right softkey). Options available may include:

- **Select Group** to choose a group entry.
- Set Secret to make an entry secret.
- Erase Contact to erase a contact.
- Add Contact to add a new contact.
- Edit Group to edit the group entry.
- **Thumbnail** or **List** to switch between Thumbnail or List display mode.
- Send Contact to send a Contacts entry in the Contacts list. (See page 150.)

## **Contacts Entry Options**

To access a Contacts entry's options, highlight an entry and press .

Then select a phone number and press **Options** (right softkey). To select an option, highlight it and press .

- Edit to edit the selected entry.
- Call to dial the selected number.
- **Call:Speaker On** to dial the phone number in speakerphone mode.
- **Send Message** to send a Text or Picture Mail message.
- Call Alarm to set a call alarm for the entry. (See page 106 for Call Alarm.)
- Set Speed Dial to assign speed dial numbers to your favorite entries.
   (See "Assigning Speed Dial Numbers" on page 98.)
- Set Voice Tag to set a voice dial for the entry. (See page 116 for Voice Dial.)
- Prepend to alter a phone number by adding numbers to the beginning
  of the entry. (See "Prepending a Phone Number From Call History" on
  page 90.)
- Send Contact to send a Contacts entry in the Contacts list. (See page 150.)

# Adding a Phone Number to a Contacts Entry

#### To add a phone number to an entry:

- 1. From standby mode, press **Contacts** (right softkey).
- 2. Scroll to the entry you wish to add a phone number to and press MENU.
- 3. Select a phone number, and then press **Options** (right softkey) > Edit.
- 4. Select the box next to the 123 icon and press NEW.
- **5.** Enter the number and press MENU.
- **6.** Select a label for the number and press of.
- 7. Press Save (left softkey).

# **Editing a Contacts Entry**

#### To make changes to an entry:

- 1. From standby mode, press **Contacts** (right softkey).
- 2. Scroll to the entry you wish to edit and press MENU.
- 3. Select a phone number, and then press **Options** (right softkey) > **Edit.** or press **Edit** (right softkey) if you are selecting an email or Web address.
- 4. Select the field you want to edit and press were.
- **5.** Edit the entry by using your keypad and press MENU.
- **6.** Press **Save** (left softkey) to save your changes.

# **Assigning Speed Dial Numbers**

With this feature you can dial Contacts directory entries with one keypress for locations 2–9. For details on how to make calls using speed dial numbers, see "Using Speed Dialing" on page 37.

#### To assign a speed dial number:

- 1. Select > Contacts > Speed Dial #s.
- 2. Select an available speed dial location and press
- 3. Select an entry from the list and press MENU.
- Select the phone number you want to set as a speed dial number and press

-or-

- 1. From standby mode, press **Contacts** (right softkey).
- 2. Scroll to an entry in the Contacts list and press (Service).
- Select the phone number you want to set as a speed dial number and press Options (right softkey) > Set Speed Dial.
- 4. Select an available speed dial location and press

**Note:** If you attempt to assign an already in-use speed dial location to a new phone number, a dialog will appear asking if you wish to overwrite the existing speed dial assignment. Select **Yes** to assign the location to the new phone number. To delete the previous speed dial assignment, select **Reset**.

# **Erasing a Contacts Entry From the List**

#### To erase a selected entry:

- **1.** From standby mode, press **Contacts** (right softkey).
- 2. Scroll to the entry you wish to delete by using the navigation key.
- 3. Press Options (right softkey) > Erase Contact > Yes.

# **Assigning an Image to a Contacts Entry**

You can assign an image to a Contacts entry. The image is displayed when the entry calls you.

#### To assign an image for an entry:

- 1. From standby mode, press **Contacts** (right softkey).
- 2. Select the entry for which you want to assign the image and press .
- Press Options (right softkey) > Edit, or press Edit (right softkey) if you are selecting an email or Web address.
- 4. Press the navigation key up to highlight the licon and press www.
  - \_\_\_\_
- **5.** Select an image and press to assign the image to the entry.
- **6.** Press **Save** (left softkey) to save the image type.

# **Selecting a Ringer Type for an Entry**

You can assign a ringer type to a Contacts entry so you can identify the caller by the ringer type. (See "Ringer Types" on page 46.)

#### To select a ringer type for an entry:

- 1. From standby mode, press **Contacts** (right softkey).
- Select the entry for which you want to set the incoming ringer and press .
- Press Options (right softkey) > Edit, or press Edit (right softkey) if you are selecting an email or Web address.
- 4. Scroll down to the box next to the icon and press will be in a scroll down to the box next to the icon and press will be in a scroll down to the box next to the icon and press will be in a scroll down to the box next to the icon and press will be in a scroll down to the box next to the icon and press will be in a scroll down to the box next to the icon and press will be in a scroll down to the box next to the icon and press will be in a scroll down to the box next to the icon and press will be in a scroll down to the box next to the icon and press will be in a scroll down to the icon and press will be in a scroll down to the icon and press will be in a scroll down to the icon and press will be in a scroll down to the icon and press will be in a scroll down to the icon and press will be in a scroll down to the icon and be in a scroll down to the icon and be in a scroll down to th
- **5.** Select a ringer and press (When you highlight a ringer type, a sample ringer will sound.)
- **6.** Press **Save** (left softkey) to save the ringer type.

## **Secret Contacts Entries**

You can hide an entry's phone number(s) and require your lock code to edit the entry by making it secret. The entry name is still displayed, but the entry's phone numbers are replaced with "<Secret>."

#### To make an entry secret:

- **1.** From standby mode, press **Contacts** (right softkey).
- 2. Select the Contacts entry you want to tag as secret.
- 3. Press Options (right softkey) > Set Secret.
- 4. Enter the four-digit lock code.
- 5. Select On.

#### To make an entry public:

- 1. From standby mode, press **Contacts** (right softkey).
- 2. Select the Contacts entry you want to tag as public.
- **3.** Press **Options** (right softkey) **> Set Secret**.
- 4. Enter the four-digit lock code.
- Select Off.

**Tip:** If you can't recall your lock code, try using the last four digits of your wireless phone number or try 0000. If neither of these work, call **Q**west Wireless\* Repair at 1-888-879-0611.

# **Using the Phone's Calendar and Tools**

#### In This Section

- Using Your Phone's Calendar (page 103)
- Using the Call Alarm Feature (page 106)
- Using the To Do List Items (page 108)
- Using Your Phone's Tools (page 109)
- Personal Information Management (page 114)

# Your phone is equipped with several personal information management features that help you manage your busy lifestyle.

This section shows you how to use these features to turn your phone into a time management planner that helps you keep up with your contacts, schedules, and commitments. It takes productivity to a whole new level.

# **Using Your Phone's Calendar**

## Adding an Event to the Calendar

Your Calendar helps organize your time and reminds you of important events (up to 100 events).

#### To add an event:

 Select > Tools > Calendar and select the day to which you want to add an event.

Tip: Press the navigation key up or down to scroll by week through the calendar, and press the Side Volume key up or down to scroll by month.

- Press Options (right softkey) > Add Event > Schedule.
- 3. Enter the description using your keypad and press
- 4. Select the following items and press MENU.
  - Description to enter a description of your event (up to 14 characters).
  - From to schedule the start time.
  - To to schedule the end time.
  - **Location** to edit the location of your event (up to 14 characters).
  - Alarm to select a ringer.
  - Alarm Time to edit the alarm time (number of hours or minutes before the event starts). Default alarm time is 10 minutes before.
  - Repeat to set the event's repeating status. Select Once, Daily, Weekly, Monthly, or Yearly.
- **5.** Press **Save** (left softkey) to schedule the event.

#### **Event Alerts**

There are several ways your phone alerts you to scheduled events:

- By playing the alert tone (depending on the ringer type and ringer volume setting).
- By blinking the LED.
- By displaying the event's description on the Main LCD or Sub LCD.
- By lighting the LCD backlight (depending on the backlight setting).

#### **Event Alert Menu**

When your phone is turned on and you have an event alarm scheduled, your phone alerts you and displays the event summary.

#### To silence the alarm:

- Press any key to stop the alarm. (The alarm will stop and then sound again after the selected snooze interval.)
  - Press and hold the side camera key to cancel snoozing.
  - Press **Dismiss** (right softkey) to dismiss the event.

## **Viewing Events**

To view your scheduled events:

- 1. Select Select > Tools > Calendar.
- 2. Using the navigation key, highlight the day for which you would like to view events and press . (If you have events scheduled for the selected day, they will be listed in chronological order.)

Tip: In the calendar view, days with events scheduled are indicated with a triangle.

3. To display the details of an event listed in the schedule, highlight the event and press

## **Going to a Specified Date**

To use the Calendar menu to get to a specified date:

- Select > Tools > Calendar > Options (right softkey) > Go to Date.
- Enter the date you wish to go to using the navigation key and/or the keypad and press .

## **Erasing a Day's Events**

To erase a day's scheduled events:

 Select > Tools > Calendar, select a date for which you have set events, and press .

Tip: In the calendar view, days with events scheduled are indicated with a triangle.

- Select one of the events and press Options (right softkey) > Erase Event
- Select Yes.

## **Deleting Scheduled Events**

To delete scheduled events:

- Select > Tools > Calendar > Options (right softkey) > Erase Memory.
- 2. Select Erase Old or Erase All > Yes.

**Note:** Call Alarms (see page 106) and To Do List items (see page 108) are included when scheduled events are erased.

# **Using the Call Alarm Feature**

## **Adding a Call Alarm to the Calendar**

You can set call alarms to notify you when you need to place a call. The call alarm will let you know when and to whom to place a scheduled call. You can set up to 15 call alarms.

#### To add a call alarm to the calendar:

- Select > Tools > Calendar and select the day to which you want to add a call alarm.
- 2. Press Options (right softkey) > Add Event > Call Alarm.
- Enter the phone number directly or press Options (right softkey) for options.
  - From Ph. Book to select the desired number from your Contacts list.
  - Voicemail to select the number for voicemail access.
- 4. Select the following items.
  - Time/Date to edit the start time and date.
  - Alarm to select the ringer alarm.
  - **Repeat** to set the Call Alarm's repeat status.
- 5. Press Save (left softkey).

Tip: You can also add a call alarm from the Contacts menu. (See "Contacts Entry Options" on page 96.)

#### **Call Alarm Menu**

When your phone is turned on and you have scheduled a call alarm, your phone alerts you and displays the name or phone number you wish to call.

#### To respond to a call alarm:

Press TALK or SPEAKER to dial the phone number (if applicable).

#### Other options available include:

- Press any key to repeat the alarm after the selected snooze interval.
- Press and hold the side camera key to cancel snoozing.
- Press **Dismiss** (right softkey) to dismiss the call alarm.

# **Using the To Do List Items**

## Adding To Do List Items

Your phone can store and manage up to 20 To Do List items.

#### To add an item to your To Do List:

- 1. Select > Tools > Calendar > Options (right softkey).
- 2. Select **To Do List > Options** (right softkey) **> Add Item**.
- 3. Enter the description (up to 14 characters) and press MENU.
- **4.** Select **Priority** to edit the item's priority. You can select from **Normal**, Urgent, or Done.
- **5.** Press **Save** (left softkey).

## Adding a To Do List Item to the Scheduler

To add a To Do List item to the scheduler:

- 1. Select > Tools > Calendar > Options (right softkey) > To Do List, select the item you want to add to the schedule, and press Options (right softkey).
- Select Add To Schedule
  - Add To Schedule to extract the item from the To Do List and make it a scheduled event.
- 3. Enter a description (if desired), time/date, alarm, and other information using your keypad, and press MENU. (See "Adding an Event to the Calendar" on page 103 for how to enter information.)
- 4. Press **Save** (left softkey).

# **Using Your Phone's Tools**

In addition to helping you to be more efficient and organized, your phone offers useful and entertaining tools.

## **Using the Alarm Clock**

Your phone comes with a built-in alarm clock with multiple alarm capabilities.

#### To use the alarm clock:

1. Select > Tools > Alarm Clock.

**Note:** A caution notification may appear. If you don't want this caution to be displayed ever again, press to before pressing **Continue** (left softkey).

- 2. Select a number, press , and then enter the following items.
  - Description to enter a description of the alarm (up to 14 characters).
  - Time to enter the alarm time.
  - Repeat to select the alarm frequency.
  - Alarm to set the alarm on or off.
- 3. Press **Save** (left softkey) to save the alarm settings.
- Press Settings (right softkey), and then use your keypad and/or navigation key to set the Ringer Length, Snooze Interval or Snooze Times.
- 5. Press Done (left softkey) to save.

Tip: Press On/Off (left softkey) to toggle the alarm on and off.

Note: Alarm will not sound when the phone is powered off.

#### To stop the alarm:

- Press any key to stop the alarm. (The alarm will stop and then sound again after the selected snooze interval.)
  - Press and hold the side camera key to cancel the snooze setting.
  - Press **Dismiss** (right softkey) to dismiss the alarm.

**Note:** In a no-service area , it's necessary to set the actual time and date to use the Alarm Clock function after removing and installing your battery.

## **Using the Stopwatch**

#### To start the stopwatch:

- ► Select Select > Tools > Stop Watch.
  - Press Start (left softkey) to start the stopwatch.
  - Press **Stop** (left softkey) to stop the stopwatch.
  - Press **Resume** (left softkey) to restart the stopwatch.

#### To record a lap time while the stopwatch is running:

- Press Lap (right softkey) to record time of the first lap.
- Press Lap (right softkey) again to record the next lap. (You may continue this until lap 5.)

#### To display the stopwatch options:

- 1. During stopwatch operation, press **Options** (right softkey).
- 2. To select an option, highlight it and press MENU.
  - Go to Lap List to display a saved Lap List. Press Detail (left softkey) to display the Lap List detail.
  - Save to Lap List to save the recorded lap times.
  - **Reset** to reset the time to zero and clear any recorded lap times.

## **Using the Countdown Timer**

This feature allows you to use the countdown timer with alarm capabilities. You can set up to five timers.

#### To use the countdown timer:

- 1. Select > Tools > Countdown.
- 2. Select a number and the following items.
  - Description to enter a description of the countdown (up to 14 characters).
  - **Time** to enter the countdown time.
  - Alarm to set the countdown alarm on or off.
- 3. Press Save (left softkey) to save the countdown settings.
- Press Settings (right softkey), and then use your keypad or navigation key to set the Ringer Length, Snooze Interval, or Snooze Times.
- 5. Press Done (left softkey) to save.

Tip: Press On/Off (left softkey) to toggle the countdown alarm on and off.

**Tip:** This feature is not available while your phone is turned off.

## **Using the Calculator**

Your phone comes with a built-in calculator.

#### To use the calculator:

- 1. Select Select > Tools > Calculator.
- 2. Enter numbers using your keypad.
- Press the appropriate navigation key to perform a calculation (Up for addition, Down for subtraction, Left for multiplication, Right for division). Press the left softkey to insert a decimal point.
- 4. Enter numbers and press wenu for the result.
  - To clear the numbers, press CLR (right softkey).

#### **World Clock**

This feature is available only in digital service areas.

#### To view the time in different locations:

- 1. Select Select > Tools > World Clock.
- Press the navigation key left or right to scroll through different time zones.

Tip: Press Summer (left softkey) or Standard (right softkey) to select daylight saving or standard time (if applicable). The initial content is shown in summer mode.

## **Updating Your Phone**

The update phone software option allows you to download and update the software in your phone over the air. Only the internal software is updated; no Contacts entries or other information saved to your phone will be deleted.

#### To update your phone through the Tools menu:

- 1. Select Select > Tools > Update Phone.
- If a new software version is available, press Yes (left softkey) to continue.
- Read the onscreen information and press Next (left softkey) to continue.
- **4.** Select **Update Phone** to update your phone.

**Note:** If your phone's signal strength is low, Update Phone may not be completed. Please update your phone when you're in an area with better signal strength.

# **Personal Information Management**

## **Displaying Your User Address**

To display the phone's current user address:

► Select Settings > Phone Info > Phone#/User ID.

## **Finding Icon Definitions**

To view an explanation of icons that appear on the display:

- 1. Select Settings > Phone Info > Icon Glossary.
- Select the item for which you want to see the explanation and press (The icon's explanation appears.)

## **Displaying Version Information**

To display the version number of the software, hardware, PRL (Preferred Roaming List), PRI (Product Release Instructions), etc., installed on your phone:

► Select Settings > Phone Info > Version.

## **Displaying Advanced Information**

To display advanced information such as frequency and other technical information:

► Select Settings > Phone Info > Advanced.

# **Using Your Phone's Voice Services**

#### In This Section

- Using Voice-Activated Dialing (page 116)
- Managing Voice Memos (page 118)
- ◆ Setting Up Screen Call (page 120)

Your phone's Voice Services let you place calls using your voice, store voice reminders, and record memos right on your phone.

This section includes easy-to-follow instructions on using voiceactivated dialing and managing voice memos.

# **Using Voice-Activated Dialing**

Your KATANA" by Sanyo enables you to use a voice dial tag to automatically dial a phone number in your Contacts. (A voice dial tag is a command you record and use to place calls without using the keypad.) Your phone can store up to 30 voice dial tags.

## **Making a Call Using Voice-Activated Dialing**

Press and hold TALK or SPEAKER.

**Note:** To use the Voice Dial function, you must have stored Voice Tag entries. (See "Programming Voice Tags" below.)

Tip: You can also make a call using voice-activated dialing with the phone closed. Press and hold the Side Volume key ( ) up or down while in standby mode, and follow the voice prompts.

## **Programming Voice Tags**

#### To program a voice tag:

- 1. From standby mode, press **Contacts** (right softkey).
- 2. Select a contact and press MENU.
- 3. Press Options (right softkey) > Set Voice Tag > Add.
- After you are prompted to say the name you wish to program, wait for the beep and then say the name into your phone's microphone.
- Respond to the prompt by repeating the name after the beep. (The display shows "Voice Tag Recorded.")

**Tip:** Record voice dial tags in a quiet environment and without the aid of an accessory (for example, a headset or hands-free car kit).

## **Voice Tag Options**

#### To display voice tag options:

- 1. From standby mode, press **Contacts** (right softkey).
- 2. Select a contact and press MENU.
- 3. Press Options (right softkey) > Set Voice Tag.
- **4.** Select an option from the following.
  - **Play** to play the recorded voice tag.
  - Play:Speaker to play the recorded voice tag in speakerphone mode.
  - **Change** to change the recorded voice tag.
  - **Erase** to erase the recorded voice tag.

**Tip:** To erase all voice tags you have recorded, see "Erasing Phone Content" on page 76.

# **Managing Voice Memos**

You can use your phone's Voice Services to record brief memos to remind you of important events, phone numbers, or grocery list items.

## **Recording Voice Memos**

To record a voice memo:

- Select > Tools > Voice Services > Voice Memo > Record or Record: Speaker.
- **2.** Start recording after the beep.

To end the recording of your memo:

Press MENU , BACK , Or END/O.

To record a phone conversation:

- During a call, press Options (right softkey) > Tools > Voice Services > Voice Memo > Record.
- 2. Start recording after the beep.

To stop recording during a phone call:

Press or BACK while recording.

-or-

Press to stop recording and disconnect the call. Recording also stops if the other party hangs up.

Note: Only the other party's voice is recorded during this process.

**Note:** Your phone can store up to 12 memos, and the total available recording time is 72 seconds (maximum of 18 seconds per memo).

## **Reviewing Voice Memos**

To play the voice memos you have recorded:

- Select > Tools > Voice Services > Voice Memo > Play or Play:Speaker.
- 2. Select a memo from the list and press MENU.
  - -or-

If you want to play all memos continuously, select All.

- 3. Press to stop playing.
  - Press Slow (left softkey) or Fast (right softkey) to change the playing speed.

## **Erasing Voice Memos**

To erase an individual voice memo:

- Select > Tools > Voice Services > Voice Memo > Play or Play: Speaker.
- Select the memo you want to erase and press Options (right softkey) > Erase > Yes.

To erase all voice memos:

- 1. Select > Tools > Voice Services > Voice Memo > Erase All.
- Select Yes.

# **Setting Up Screen Call**

This feature enables you to screen incoming calls by using a recorded announcement, either one that is prerecorded or one that you record. You can also record the caller's message into the Voice Memo list.

## **Activating Screen Call**

To start Screen Call when you have incoming calls:

 When the phone rings or vibrates, press Options (right softkey) > Screen Call.

To set Auto Screen Call:

- 1. Select Services > Screen Call > Auto.
- Select On.
- Set the answering time by using numeric keys or by pressing the navigation key up or down.
- Press **OK** (left softkey). (The <sup>30</sup> icon is displayed on the standby display.)

Tip: While the caller's message is being recorded, press to answer the call, or press to stop recording and disconnect the call.

## **Selecting an Announcement for Screen Call**

To select a Screen Call announcement:

- Select > Tools > Voice Services > Screen Call >
   Announcement.
- Depending on your preference, select Pre-Recorded or Custom.

## Recording Your Name for a Prerecorded Announcement

You can use a prerecorded announcement with or without your name. If you record your name, your phone adds your name to the prerecorded message to announce that you are not available to answer calls.

#### To record your name:

- Select > Tools > Voice Services > Screen Call >
   Announcement.
- Highlight Pre-Recorded and press Edit (right softkey) > Record Name.
- 3. Press to start the first recording. (Press to stop recording. The maximum recording time is 12 seconds.)
- After the first recording, press again to start the second recording.
- **5.** Press to stop recording.

## **Recording a Customized Announcement**

#### To record an announcement:

- Select > Tools > Voice Services > Screen Call >
   Announcement.
- 2. Highlight **Custom** and press **Edit** (right softkey) > **Record**.
- 3. Press to start the first recording. (Press to stop recording. The maximum recording time is 12 seconds.)
- After the first recording, press again to start the second recording.
- **5.** Press to stop recording.

## **Reviewing an Announcement**

To review an announcement:

- Select > Tools > Voice Services > Screen Call >
   Announcement.
- Select Pre-Recorded or Custom and press Edit (right softkey) > Play or Play:Speaker.

## **Erasing an Announcement**

To erase an announcement:

- Select > Tools > Voice Services > Screen Call >
   Announcement.
- 2. Highlight **Pre-Recorded** or **Custom**, and press **Edit** (right softkey).
- 3. Select **Erase** or **Erase Name**. (A confirmation will be displayed.)
- 4. Select Yes.

# **Using Your Phone's Built-in Camera**

#### In This Section

- Taking Pictures (page 124)
- Using the Settings & Info Menu (page 130)
- Storing Pictures (page 132)
- Sending Sprint PCS Picture Mail (page 135)
- Managing Sprint PCS Picture Mail (page 137)

Your phone's built-in camera gives you the ability to take full-color digital pictures, view your pictures using the phone's display, and instantly send them to family and friends. It's fun and as easy to use as a traditional point-and-click camera: just take a picture, view it on your phone's display, and send it from your phone to up to 16 people.

This section explains the features and options of your phone's built-in camera.

# **Taking Pictures**

Taking pictures with your phone's built-in camera is as simple as choosing a subject, pointing the lens, and pressing a button. You can activate the phone's camera mode whether the phone is open or closed.

#### To take a picture with the phone open:

1. Select Pictures > Camera to activate camera mode. (Additional camera options are available through the camera mode **Options** menu. See "Camera Mode Options" on page 127 for more information.)

**Shortcut:** To activate camera mode, you can also press the camera button twice or press and hold the side camera key. (See illustration on page 9.)

- 2. Using the phone's Main LCD as a viewfinder, aim the camera lens at your subject.
- 3. Press **Capture** (left softkey), www, or the side camera key until the shutter sounds. (The picture will automatically be saved in the In Camera folder.)
  - To return to camera mode to take another picture, press

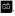

- **4.** Press **Next** (right softkey) for more options:
  - Take New Picture to return to camera mode to take another picture.
  - **Send** to send the picture to up to 16 contacts at one time. (See page 135 for details.)
  - Upload to upload the picture you just took to the Sprint PCS Picture Mail Web site (http://pictures.gwest.com).
  - Set as to assign the picture. Select an option and press MENU.

- Details/Edit to edit or display details relating to your pictures.
- **Delete** to delete the picture you just took.
- Pictures In Camera to go to the In Camera folder to review your saved pictures.

#### To take a picture with the phone closed:

- 1. Press and hold the side camera key to activate camera mode.
- 2. Point the camera lens at your subject. (You can check the picture framing through the external display screen.)

**Note:** When taking a picture with the phone closed, the subject image appears in reverse on the external display. The captured image will not be saved in reverse.

Press the side camera key to take the picture. (The picture will automatically be saved in the In Camera folder.)

## **Creating Your Sprint PCS Picture Mail Password**

The first time you use any of the picture management options involving the Sprint PCS Picture Mail Web site, you will need to establish a Sprint PCS Picture Mail password through your phone. This password will also allow you to sign in to the Sprint PCS Picture Mail Web site at <a href="http://pictures.qwest.com">http://pictures.qwest.com</a> to access and manage your uploaded pictures and albums.

### To create your Sprint PCS Picture Mail password:

- Select > Pictures > Online Albums > View Albums.
   (You will be prompted to create a Sprint PCS Picture Mail password.)
- Enter your password and press . (You will be prompted to confirm your password.)
- **3.** Please wait while the system creates your account.

Tip: Write down your Sprint PCS Picture Mail password in a secure place.

Once you have received confirmation that your account has been successfully registered, you may upload and share pictures and access the Sprint PCS Picture Mail Web site.

## **Camera Mode Options**

When the phone is open and in camera mode, press **Options** (right softkey) to display additional camera options:

- Picture Mode to select a picture mode from Normal, Beach/Snow, Scenery, Night/Dark, and Soft Focus.
- Zoom to zoom in on a subject. (See "Using the Zoom" on page 129 for details.)

**Note:** Zoom is not available when the resolution setting is set to High. (See "Selecting Camera Settings" on page 130 for details.)

- Self-Timer to activate the camera's timer. (See "Setting the Self-Timer" on page 128 for details.)
- Fun Tools to select an option from the following:
  - Multiple Shots to shoot multiple shots on multiple targets.
  - Stitch Shot to take a stitch shot by stitching separate images together (see page 128).
  - Fun Frames to select your favorite fun picture frame to decorate your picture.
  - **Color Tone** to select a wide variety of color tones for the picture.
- Image Controls to set the Brightness or White Balance.
- Camera Settings to select your settings. (See "Selecting Camera Settings" on page 130 for details.)
- Pictures In Camera to go to your phone's In Camera folder. (See "In Camera Folder" on page 132 for details.)
- **Key Guidance** to indicate the key functions in camera mode.
- My Favorite Settings to select your favorite setting. (See "Setting Your Favorite Mode" on page 129.)

### **Setting the Self-Timer**

#### To activate the self-timer:

- 1. From camera mode, select **Options** > **Self-Timer**.
- 3. Select **Start** (left softkey) when you are ready to start the timer. (S) appears on the upper right portion of the Main LCD during the self-timer countdown.)
- Get ready for the picture. (When the timer is down to three seconds, the self-timer icon will turn red and the phone will begin to beep.)

#### To cancel the self-timer after it has started:

Press Cancel (right softkey).

**Note:** While the self-timer is active, all keys are disabled except , and **Cancel** (right softkey).

### **Taking Stitch Shots**

Stitch Shot allows you to stitch separate images together. With this feature, your phone's viewfinder is divided in two and you can shoot each part separately. When you shoot the first part, the camera displays a section of the previous part, so you can line up the next picture with the first one.

#### To take a stitch shot:

- From camera mode, select Options (right softkey) > Fun Tools > Stitch Shot.
- 2. Select Vertical or Horizontal.
  - Use your navigation key to switch the stitch display.
- 3. To take the first picture, press
- **4.** To take the second picture, press .

### **Using the Zoom**

This feature allows you to zoom in on an object when you take a picture. Depending on your resolution settings, you can adjust the zoom from 1x to 8x for medium resolution, and 1x to 20x for low resolution (not available for high resolution).

#### To use the zoom:

- From camera mode, press the navigation key right or left, or the Side Volume key up or down to adjust the zoom. (The gauge bar appears.)
- Press Capture (left softkey), , , o, r the side camera key to take the picture. (The picture will automatically be saved in the In Camera folder.)

## **Setting Your Favorite Mode**

With your phone, you can customize various camera settings. This feature allows you to save your favorite setting.

#### To set your favorite mode:

- From camera mode, select your favorite setting. (See page 127 for Camera mode options and "Selecting Camera Settings" on page 130.)
- 2. Select **Options** (right softkey) > **My Favorite Settings**.
- 3. Select an unassigned number and press Add (right softkey) > Yes.
- 4. Enter a title and press NEW.

## **Viewing Pictures Using Slideshow**

To view your pictures using slideshow:

- 1. Select > Pictures > My Pictures > In Camera.
- 2. Select **Options** (right softkey) > **Slideshow**.

## **Selecting Camera Settings**

#### To select your camera settings:

- 1. From camera mode, select **Options > Camera Settings**.
- 2. Select one of the following options and press (SER):
  - Resolution to select a picture's file size (High-640x480, Medium-320x240, or Low-160x120).
  - Quality to select the picture quality setting (Fine, Normal, or Economy).
  - Shutter Sound to select a shutter sound (Default, Say "Cheez," or Off).
  - Status Bar to switch the status bar display on or off.

# **Using the Settings & Info Menu**

The "Settings & Info" menu allows you to set Auto Delete or to view your account information.

## **Setting Auto Delete**

With this feature, pictures that have been uploaded to your online Sprint PCS Picture Mail account will be erased automatically from your phone. (The default setting is Off.)

#### To set Auto Delete:

- 1. Select > Pictures > Settings & Info > Auto Delete.
- Select On or Off.

## **Viewing Your Account Information**

To view your account information:

Select Select Pictures > Settings & Info > Account Info.

### **Camera Icon Indication**

| Function         |             | Icons      | Details                                                               |
|------------------|-------------|------------|-----------------------------------------------------------------------|
| Picture<br>Mode  | Beach/Snow  | No.        | Use this setting in bright light.                                     |
|                  | Scenery     |            | Use this setting for scenery from a distance.                         |
|                  | Night/Dark  | <b>*</b>   | Use this setting in low light.                                        |
|                  | Soft Focus  | Ω          | Use this setting to "soften" the picture.                             |
| White<br>Balance | Sunny       | **         | Use this setting for sunny weather.                                   |
|                  | Cloudy      | *          | Use this setting for cloudy weather.                                  |
|                  | Tungsten    | -,₿-       | Use this setting for standard household lighting.                     |
|                  | Fluorescent | ))((       | Use this setting for fluorescent lighting.                            |
|                  | Manual      | WE         | To set the white balance manually.                                    |
| Brightness       | Manual      | <b>₽</b> B | To set brightness manually.                                           |
| Multiple shot    |             |            | Use this setting for multiple shots.                                  |
| Resolution       | High        | High       | For high picture resolution.                                          |
|                  | Medium      | Med        | For medium picture resolution.                                        |
|                  | Low         | low        | For low picture resolution.                                           |
| Self-Timer S     |             | $\circ$    | Numeric countdown will appear when the self-timer has been activated. |

# **Storing Pictures**

Your phone's picture storage area is called My Pictures. There are two types of folders in My Pictures that can be used separately according to your needs:

- In Camera (see below)
- Saved to Phone (see page 134)

### In Camera Folder

The storage area of your phone is called the **In Camera** folder. From the In Camera folder, you can view pictures saved in your phone, send them to the Sprint PCS Picture Mail Web site (<a href="http://pictures.qwest.com">http://pictures.qwest.com</a>), delete images, and access additional options.

### To review your pictures saved in the In Camera folder:

- Select > Pictures > My Pictures > In Camera. (Thumbnails will be displayed, up to nine at a time.)
- 2. Use your navigation key to view and scroll through the pictures.

## **In Camera Folder Options**

When you are viewing the In Camera folder, press **Options** (right softkey) to display the following options:

- **Expand** to switch to the Expand view mode.
- Thumbnail to switch to the Thumbnail view mode.
- Upload to upload pictures from the In Camera folder to the Sprint PCS
  Picture Mail Web site (<a href="http://pictures.qwest.com">http://pictures.qwest.com</a>). Depending on your
  settings, you may be prompted to accept a Sprint PCS Vision
  connection. Choose from the following options:
  - This to upload the currently highlighted picture.
  - Selected to upload selected pictures. Press to select a
    picture. (The check box on the lower right corner will be marked.)

All to upload all pictures in the In Camera folder.

Note: If this is the first time you have accessed the Sprint PCS Picture Mail account, you will be prompted to create your Sprint PCS Picture Mail password. See "Creating Your Sprint PCS Picture Mail Password" on page 126.

- Set as to assign the picture.
  - Picture ID to display the currently highlighted picture for incoming calls from a specific Phone Book entry or Group. Select the desired entry and press
  - Incoming Calls to display the currently highlighted picture for incoming calls.
  - Screen Saver to display the currently highlighted picture as a screen saver. Select Main LCD or Sub LCD and press

**Note:** Pictures assigned as Picture ID, Incoming Calls, or Screen Saver will automatically be copied to the Saved to Phone folder.

- Details/Edit to display the following options:
  - Special Effects to apply special effects to your pictures. You can select Color Tone, Fun Stamps, or Rotate.
  - Text Caption to edit the selected picture's caption.
  - Picture Info to display information such as the picture's caption, time/date, and size.
  - Full Screen to display the selected picture in full screen mode without any icons or Info Bar.
  - Info Bar to display the selected picture's information bar (expanded view only).
  - Sort by to sort pictures by Name, Size, Date-Taken, or Date-Uploaded (thumbnail view only).
- Slideshow to view your pictures in slideshow mode (only available when two or more pictures are saved to this folder).

 Delete to delete pictures in the In Camera folder. Select This, Selected, or All.

**Note:** Deleting pictures will free up memory space in your phone to enable you to take more pictures. Once deleted, pictures cannot be uploaded to your online Sprint PCS Picture Mail account or saved to the Saved to Phone folder.

- Save to Phone to save the selected pictures in the Saved to Phone folder
- Go to Saved to Phone to display the Saved to Phone folder.
- Camera Mode to activate Camera mode.

### **Saved to Phone Folder**

When you assign a picture, it will automatically be saved in the **Saved to Phone** folder. The folder allows you to store copies of pictures on your phone and to assign pictures to various phone tasks.

#### To assign a picture and save it to the Saved to Phone folder:

- From the In Camera folder (see "In Camera Folder" on page 132), select a picture you wish to save to the Saved to Phone folder.
- 2. Press Options (right softkey).
- Select Set as.
- Select an option. (A copy of the picture will automatically be saved to the Saved to Phone folder.)

#### To save multiple pictures to the Saved to Phone folder:

- From the In Camera folder, select pictures by pressing "". (Multiple pictures can be selected.)
- 2. Press Options (right softkey) > Save to Phone.

#### To view pictures stored in the Saved to Phone folder:

- 1. Select > Pictures > My Pictures > Saved to Ph. (Thumbnails will be displayed, up to nine at a time.)
- 2. Use your navigation key to view and scroll.

# **Sending Sprint PCS Picture Mail**

Once you've taken a picture, you can use the messaging capabilities of your phone to instantly share your picture with family and friends. You can send pictures to up to 16 people at a time using their email addresses or their wireless phone numbers.

## **Sending Pictures From the In Camera Folder**

To send pictures from the In Camera folder:

- 1. Select Pictures > My Pictures > In Camera.
- Highlight a picture you wish to send and press . (The check box on the lower right corner will be marked. You can select multiple pictures.)
- 3. Press **Send** (left softkey). (You will see a message on the display.)

**Note:** The first time you send Sprint PCS Picture Mail, you will be prompted to establish a Sprint PCS Picture Mail Web site account and password. (See "Creating Your Sprint PCS Picture Mail Password" on page 126.)

- 4. Select Recipients.
- **5.** Select one of the following options and press ...:
  - Phone Book Entry to select recipients from your Phone Book.
     Highlight a recipient and press
  - Phone# to enter a phone number directly.
  - Email to enter an email address directly.

**Tip:** Select **Others** (right softkey) > **From Recent List** or **Phone Book Groups** to select a recent phone book entry, phone book groups entry, phone number, or email address.

- **6.** Press **Next** (left softkey) when you have finished adding recipients. (You may include up to 16 recipients per message.)
- If you wish to include a text message, scroll to **Text**, and then enter your message using your keypad (or press **Mode** [right softkey] to change the input mode). (See "Entering Text" on page 40.)
- If you wish to include a voice message with the picture, scroll to Audio and press Record (right softkey) to record. (The maximum recording time is 10 seconds.)
- Confirm the recipients, message, voice message, and picture. (You
  may also select additional options by pressing the right softkey.
   Follow the onscreen instructions to add available options.)
- **10.** Press the appropriate softkey to send the pictures.

## **Sending Pictures From Messaging**

You can also send Sprint PCS Picture Mail from your phone's Messaging menu.

To send pictures from the Messaging menu:

- 1. Select Select > Messaging > Send Message > Picture.
- 2. Select From My Pictures or Online Albums.
- 3. Use the navigation key to select the picture you wish to send and press ... (You can select multiple pictures.)
- Press Next (left softkey). To complete and send the pictures, follow steps 4-10 in "Sending Pictures From the In Camera Folder" on page 135.

**Tip:** To take and send a new picture from Messaging, select **Take Picture** during step 2 above. Then take the new picture, press **Next** (right softkey), and follow steps 4-10 in "Sending Pictures From the In Camera Folder" on page 135.

# **Managing Sprint PCS Picture Mail**

## **Using the Sprint PCS Picture Mail Web Site**

Once you have uploaded pictures from your phone to your online Sprint PCS Picture Mail account at <a href="https://pictures.qwest.com">http://pictures.qwest.com</a> (see "In Camera Folder Options" on page 132), you can use your personal computer to manage your pictures. From the Sprint PCS Picture Mail Web site

(<a href="http://pictures.qwest.com">http://pictures.qwest.com</a>) you can share pictures, edit album titles, add captions, and organize images. You can even send your pictures to be printed at participating retail locations.

You will also have access to picture management tools to improve and customize your pictures. You'll be able to lighten, darken, crop, add antique effects, add comic bubbles and cartoon effects, and use other features to transform your pictures.

### To access the Sprint PCS Picture Mail Web site:

- From your computer's Internet connection, go to http://pictures.gwest.com.
- Enter your phone number and Sprint PCS Picture Mail password to register. (See "Creating Your Sprint PCS Picture Mail Password" on page 126.)

## **Managing Online Pictures From Your Phone**

You can use your phone to manage, edit, or share pictures you have uploaded to the Sprint PCS Picture Mail Web site at <a href="http://pictures.qwest.com">http://pictures.qwest.com</a>. (See "In Camera Folder Options" on page 132 for information about uploading.)

### To view your online pictures from your phone:

- 1. Select Pictures > Online Albums > View Albums.
- 2. Highlight an album title and press to display thumbnail images.

Tip: To switch a selected picture from thumbnail view to expand view mode, select Options (right softkey) > Expand.

- 3. Use your navigation key to select a picture.
- **4.** Press **Options** (right softkey) to display your online picture options.

## **Uploading Pictures**

#### To upload pictures:

- 1. Select Select Pictures > My Pictures > In Camera.
- Select the picture(s) you wish to upload, and then select **Options** (right softkey) > **Upload**.
- 3. Select This, Selected, or All.
- 4. Select "Uploads" Area or Other Albums.

## **Downloading Your Online Pictures**

From your online Sprint PCS Picture Mail albums display at <a href="http://pictures.qwest.com">http://pictures.qwest.com</a>, you can select pictures to download to your phone.

#### To download pictures from the Sprint PCS Picture Mail Web site:

- From the online pictures display, select the picture you wish to download and press **Options** (right softkey). (See "Managing Online Pictures From Your Phone" on page 138.)
- Select Save to Phone, and then select one of the following options and press ::
  - Set as to assign the picture (Picture ID, Incoming Calls, or Screen Saver). The downloaded pictures are stored in the Saved to Phone folder.
  - Download Only to download the picture to the In Camera folder.

## **Accessing Online Picture Options From Your Phone**

#### To access your online Picture options from your phone:

- Select a picture from your Online Albums. (See "Managing Online Pictures From Your Phone" on page 138.)
- 2. Select **Options** (right softkey) to display options.
- 3. To select an option, highlight it and press MENU.
  - **Expand** to switch to the Expand view mode.
  - Thumbnail to switch to the Thumbnail view mode.
  - Copy/Move to copy or move pictures to a selected album.
  - Details/Edit to display the details of the currently highlighted picture or edit the picture.
  - Delete to erase pictures saved in the current album (or Uploads folder).
  - Save to Phone to select Set as to assign pictures to phone tasks or Download Only to download the pictures to the In Camera folder.
  - Create Album to create a new album (from Uploads folder only).
  - Online Albums to switch the display to the online album list.

Note: The online Picture options may vary depending on the item you select.

### To access your Online Albums options from your phone:

- Display the album list in the Online Sprint PCS Picture Mail menu. (See "Managing Online Pictures From Your Phone" on page 138.)
- 2. Use your navigation key to select an album (or Uploads folder).
- 3. Select **Options** (right softkey) to display options.
- 4. To select an option, highlight it and press MENU.
  - Create Album to create a new album. Enter a new album name and select Save (left softkey).
  - **Delete Album** to delete the selected album.
  - Rename Album to rename the selected album. Enter a new name and select Save (left softkey).
  - Album Info to display detailed information about the album.

Note: The Uploads folder cannot be erased or renamed.

# **Using Bluetooth**

#### In This Section

- Turning Bluetooth On and Off (page 143)
- Using the Bluetooth Settings Menu (page 144)
- Bluetooth Profiles (page 147)
- Pairing Bluetooth Devices (page 148)
- Using the Trusted Devices Options (page 149)
- **Sending Data via Bluetooth** (page 149)

Your phone features built-in Bluetooth technology, allowing you to share information more easily than ever before. Bluetooth is a short-range communications technology that allows you to connect wirelessly to a number of Bluetooth devices, such as headsets, handsfree car kits, and Bluetooth enabled handhelds, PCs, and wireless phones. The Bluetooth communication range is usually up to approximately 10 meters (30 feet).

This section details how to set up and make the most of your phone's Bluetooth capabilities.

# **Turning Bluetooth On and Off**

By default, your phone's Bluetooth feature is turned off. Turning Bluetooth on makes your phone "available" to other in-range Bluetooth devices. To make your phone visible to other devices you must also set your phone's visibility to other than **Hidden**. (See page 145.)

#### To turn Bluetooth on:

- 1. Press Settings > Bluetooth > Enable/Disable.
- 2. Select **Enable** to enable Bluetooth.

#### To turn Bluetooth off:

- 1. Press > Settings > Bluetooth > Enable/Disable.
- 2. Select **Disable** to disable Bluetooth.

**Note:** Enabling the Bluetooth settings affect the battery's talk and standby times.

#### Bluetooth Status Indicators

The following icons show your Bluetooth connection status at a glance:

- B Bluetooth feature is active. It turns to green when connected to a
  Bluetooth device.
- Your phone is discoverable by another Bluetooth device.
- \*\* Description Your phone is communicating with a Bluetooth device.

# **Using the Bluetooth Settings Menu**

The **Bluetooth Settings** menu allows you to set up many of the characteristics of your phone's Bluetooth service, including:

- Entering or changing the name your phone uses for Bluetooth communication
- Setting your phone's visibility (or "discoverability") for other Bluetooth devices
- Displaying your phone's Bluetooth device address

#### To access the Bluetooth Settings menu:

- 1. Press Settings > Bluetooth.
- 2. Use the navigation key to select **Enable/Disable**. **Visibility**. Voice Priority, Permissions, My Device Name, or My Device Info.

## **Bluetooth Settings: My Bluetooth Name**

The Mv Device Name section of the Bluetooth Settings menu allows you to select a Bluetooth name for your phone. Your phone's Bluetooth name will appear to other in-range Bluetooth devices, depending on your Visibility settings.

### To set a Bluetooth name for your phone:

- 1. Press > Settings > Bluetooth > My Device Name.
- 2. Press and hold BACK to clear the current name.
- 3. Use your keypad to enter a new name and press well to save and exit.

## **Bluetooth Settings: My Bluetooth Information**

To display your phone's Bluetooth Information:

Press Settings > Bluetooth > My Device Info.

## **Bluetooth Settings: Visibility**

The **Visibility** section of the Bluetooth Settings menu allows you to manage your phone's availability to other Bluetooth devices.

To configure your phone's visibility (discoverability) to other Bluetooth devices:

- 1. Press > Settings > Bluetooth > Visibility.
- 2. Select a Visibility setting and press (SE):
  - Always Visible to allow other Bluetooth devices to detect and identify your phone.
  - Visible for 3 min. to allow other Bluetooth devices to detect your phone for 3 minutes, after which it returns to hidden mode.
  - Hidden to prevent other Bluetooth devices from detecting and identifying your phone.

**Note:** To prevent interference from incoming calls, make sure your phone is in standby mode when transferring data via Bluetooth.

## **Bluetooth Settings: Voice Priority**

The **Voice Priority** section of the Bluetooth Settings menu allows you to choose the default device you want to use for incoming and outgoing calls.

To set the voice priority:

- 1. Press > Settings > Bluetooth > Voice Priority.
- Select Phone or Hands-free.
  - Phone allows you to switch the audio between your phone and hands-free devices.
  - Hands-free allows only hands-free devices to be used.

## **Bluetooth Settings: Permissions**

The **Permissions** section of the Bluetooth Settings menu allows you to configure your phone's accessibility to other Bluetooth devices.

To configure your phone's accessibility to other Bluetooth devices:

- 1. Press Settings > Bluetooth > Permissions.
- 2. Select Hands-free, Dial-up Networking, or Object Push.
- 3. Select a setting and press MENU:
  - Always Allow allows other Bluetooth devices to initiate a connection without any confirmation.
  - Ask displays a confirmation screen, from which you can accept or deny the connection.
  - **Never Allow** denies the connection attempt.

## **Bluetooth Profiles**

All the Bluetooth settings you configure are stored in your phone's Bluetooth user profile. Different profiles can be used for specific Bluetooth functions.

- Headset Profile This profile functions as a wireless ear jack. When
  an incoming call is received, the ringer can be heard through the
  headset, instead of the phone. The call can then be received by pushing
  a button. While using your phone, you can use the headset instead of
  the phone by pushing a button on the headset, which has the same
  effect as inserting a jack into the phone. Increase or decrease the
  volume by using the volume key on the side of the phone.
- Hands-Free Profile This profile functions as a wireless
   car kit. Incoming calls ring to the hands-free headset or device. Calls
   can be received by pressing a button on the headset or device. For
   dialing, four functions are supported: recent call dial, voice dial, speed
   dial, and number dial. Increase or decrease the volume by using the
   volume key on the side of the phone.
- DUN: Dial-Up Network Profile This profile functions as a wireless data cable, connecting a PC or PDA to a network through your phone.
- OPP: Object Push Profile This profile uses the Generic Object Exchange profile services to send data objects between devices and can be used to exchange business cards (vCard).

# **Pairing Bluetooth Devices**

#### **Paired Devices**

The Bluetooth pairing process allows you to establish trusted connections between your phone and another Bluetooth device. When devices are paired, a passcode (PIN Code) is shared between devices, allowing for fast, secure connections while bypassing the discovery and authentication process.

### To pair your phone with another Bluetooth device:

- Select > Tools > Bluetooth > < Add New > Search. (Your phone will display a list of discovered in-range Bluetooth devices.)
- 2. Select the device you wish to pair with and press well.
- Select Add to Trusted.
- 4. Enter the passcode and press . (When the owner of the other device enters the same code, the pairing is complete.)

**Note:** Due to different specifications and features of other Bluetooth-compatible devices, display and operations may be different, and functions such as transfer or exchange may not be possible.

### **Waiting for Request**

If you are going to be using a Dial-Up Network (DUN) profile to pair with a PC or PDA, you will need to allow the other device to initiate pairing with your phone.

### To allow your phone to be paired with another Bluetooth device:

- 1. Select > Tools > Bluetooth > < Add New > Wait for Request.
- 2. Follow the onscreen prompts to enter your passcode and press MENU.

# **Using the Trusted Devices Options**

Once you have created paired devices, several options are available from the trusted devices list.

#### To use the trusted devices options:

- 1. From the trusted devices list, select a device.
- 2. Press **Options** (right softkey) to display the following options:
  - Connect to connect to the Bluetooth device (if applicable).
  - Send Item to send an item saved on your phone to another Bluetooth device.
  - Edit Name to edit the name of the trusted device.
  - Device Info to display the trusted device's information.
  - Sort by to sort the trusted devices.
  - Delete to delete the selected device from the list.
  - Delete All to delete all devices from the list.
  - **Settings** to display the Bluetooth settings menu. (See page 144.)

# **Sending Data via Bluetooth**

You can send Business Card or Contacts data saved on your phone using Bluetooth technology.

### Sending an Item

#### To send an item:

- 1. Select Select > Tools > Bluetooth.
- Select the device from the trusted devices list > Options (right softkey) > Send Item.
- 3. Select an item (Business Card or Contacts) and press

- To send a contact, select a contact, and then follow the onscreen instructions to complete the transfer.
- Make sure the other device is ready to receive data, and then press Send (left softkey).

## **Sending a Contact**

You can send a Contacts entry to another Bluetooth device.

#### To send a contact:

- **1.** From standby mode, press **Contacts** (right softkey).
- Highlight a contact and press Options (right softkey) > Send Contact
- 3. Select one of the following options and press on.
  - **This** to send the currently highlighted contact.
  - All to send all contacts in your Contacts list.
- 4. Select the device and press ... (Your phone will search for Bluetooth devices and display a list of available devices.)
- Make sure the other device is ready to receive data, and then press Send (left softkey).

**Note:** Some vehicles with a built-in Bluetooth system allow you to transfer your phone's contacts to the car. If your vehicle supports this feature, follow the above steps to transfer your contacts to the vehicle's built-in Bluetooth system.

# **Section 3**

# **Qwest® Service Features**

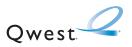

# **Owest® Service Features: The Basics**

#### In This Section

- Using Voicemail (page 153)
- Using SMS Text Messaging (page 160)
- Using Caller ID (page 163)
- Responding to Call Waiting (page 164)
- Making a Three-Way Call (page 165)
- Using Call Forwarding (page 166)

Now that you've mastered your phone's fundamentals, it's time to explore the calling features that enhance your wireless service. This section outlines your basic Qwest service features.

# **Using Voicemail**

## **Setting Up Your Voicemail**

All unanswered calls to your phone are automatically transferred to your voicemail, even if your phone is in use or turned off. Therefore, you will want to set up your voicemail and personal greeting as soon as your phone is activated.

#### To set up your voicemail:

- 1. Press and hold 

  1.
- 2. Follow the system prompts to:
  - Create your passcode.
  - Record your greeting.
  - Record your name announcement.
  - Choose whether or not to activate One-Touch Message Access (a feature that lets you access messages simply by pressing and holding (), bypassing the need for you to enter your passcode).

#### **Voicemail Notification**

If you are concerned about unauthorized access to your voicemail account, Qwest recommends that you enable your voicemail passcode.

### Voicemail Notification

There are several ways your phone alerts you to a new message:

- By displaying a message on the screen.
- By sounding the assigned ringer type.
- By the LED blinking red.
- By displaying at the top of your screen.

## **New Voicemail Message Alerts**

When you receive a new voice message, your phone alerts you and prompts you to call your voicemail.

#### To call your voicemail:

Press TALK.

### To display your Missed Log:

**Note:** When you are roaming off the home network, you may not receive notification of new voicemail messages. It is recommended that you periodically check your voicemail by dialing 1 + area code + your phone number. When your voicemail answers, press and enter your passcode. You will be charged roaming rates when accessing voicemail while roaming off the network.

**Note:** Your phone accepts messages even when it is turned off. However, you are notified of new messages only when your phone is turned on and you are in a network service area.

## **Retrieving Your Voicemail Messages**

You can review your messages directly from your phone or from any other touch-tone phone. To dial from your phone, you can either speed dial your voicemail or use the menu keys.

### **Using One-Touch Message Access**

Press and hold \_\_\_\_\_. (Your phone will dial your voicemail box.)

### Using the Menu Keys on Your Phone to Access Your Messages

- 1. Select Select Messaging > Voicemail.
- Select Call Voicemail or Call:Speaker On to access your messages.

**Note:** You are charged for airtime minutes when you are accessing your voicemail from your phone.

### **Using Another Phone to Access Messages**

- 1. Dial your wireless phone number.
- 2. When your voicemail answers, press Shift X.
- 3. Enter your passcode.

Tip: When you call into voicemail, you first hear the header information (date, time, and sender information) for the message. To skip directly to the message, press during the header.

#### Voicemail Button Guide

Here's a quick guide to your keypad functions while listening to voicemail messages. For further details and menu options, see "Voicemail Menu Key" on page 159.

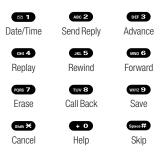

## **Voicemail Options**

Your phone offers several options for organizing and accessing your voicemail.

### **Using Expert Mode**

Using the Expert Mode setting for your personal voicemail box helps you navigate through the voicemail system more quickly by shortening the voice prompts you hear at each level.

### To turn Expert Mode on or off:

- Press and hold to access your voicemail. (If your voicemail box contains any new or saved messages, press • to access the main voicemail menu.)
- Press o to change your Personal Options, following the system prompts.
- **3.** Press GH 4 for Expert Mode.
- 4. Press **1** to turn Expert Mode on or off.

### **Setting Up Group Distribution Lists**

Create up to 20 separate group lists, each with up to 20 members.

- Press and hold to access your voicemail. (If your voicemail box contains any new or saved messages, press • to access the main voicemail menu.)
- Press and to change your Personal Options, following the system prompts.
- 3. Press ABC 2 for Administrative Options.
- 4. Press for Group Distribution Lists.
- **5.** Follow the voice prompts to create, edit, rename, or delete group lists.

#### Callback

Return a call after listening to a message without disconnecting from voicemail.

Press was after listening to a message.

### Voicemail-to-Voicemail Message

Record and send a voice message to other voicemail users.

- 1. From the main voicemail menu, press to send a message.
- 2. Follow the voice prompts to enter the phone number.
- 3. Follow the voice prompts to record and send your voice message.

### Voicemail-to-Voicemail Message Reply

Reply to a voice message received from any other voicemail user.

- 1. After listening to a voice message, press ABC 2.
- 2. Follow the voice prompts to record and send your reply.

## Voicemail-to-Voicemail Message Forwarding

Forward a voice message, except those marked "Private," to other voicemail users.

- 1. After listening to a message, press 6.
- 2. Follow the voice prompts to enter the phone number.
- Follow the voice prompts to record your introduction and forward the voice message.

### Voicemail-to-Voicemail Receipt Request

Receive confirmation that your voice message has been listened to when you send or forward messages to, or reply to other voicemail users.

- After you have recorded a message, press to indicate you are satisfied with the message you recorded.
- 2. Press to mark receipt requested.
- **3.** Press **1** to send your voicemail message.

## **Extended Absence Greeting**

When your phone is turned off or you are off the home network for an extended period, this greeting can be played instead of your normal personal greeting.

- 1. From the main voicemail menu, press of Personal Options.
- 2. Press of Greetings.
- **3.** Press to record an Extended Absence Greeting.

## **Clearing the Message Icon**

Your phone may temporarily continue to display the message icon after you have checked your voice and text messages.

#### To clear the icon from the display screen:

- 1. Select Messaging > Voicemail > Clear Count.
- Select Yes.

## **Voicemail Menu Key**

Following the prompts on the voicemail system, you can use your keypad to navigate through the voicemail menu. The following list outlines your phone's voicemail menu structure.

- 1 Listen
  - Envelope Information
  - ABC 2 Reply
  - DEF 3 Advance 8 Seconds
  - GHI 4 Replay
  - JKL 5 Rewind
  - MNo 6 Forward Message
  - PORS 7 Erase
  - TUV 8 Callback
  - wxyz 9 Save
  - + O Options
- ABC 2 Send a Message
- Personal Options
  - Notification Options
    - Phone Notification
    - ABC 2 Numeric Paging to a Wireless Phone
    - Shift X Return to Personal Options Menu
  - ABC 2 Administrative Options

- Skip Passcode
- ABC 2 Autoplay
- DEF 3 Message Date & Time On/Off
- GHI 4 Change Passcode
- JKL 5 Group Distribution List
- Shift X Return to Personal Options Menu
- DEF 3 Greetings
- Personal Greetings
- ABC 2 Name Announcement
- DEF 3 Extended Absence Greeting
- Shift X Return to Personal Options Menu
- GHI 4 Expert Mode (On/Off)
- TUV 8 Place a Call
- shift X Disconnect

# **Using SMS Text Messaging**

With SMS Text Messaging, you can use other people's phone numbers to send instant text messages from your phone to their messaging-ready phones – and they can send messages to you. When you receive a new message, it will automatically display on your phone's screen.

In addition, SMS Text Messaging includes a variety of preset messages, such as "Can't talk right now. Send me a message." that make composing messages fast and easy. You can also customize your own preset messages (up to 50 characters) from your phone.

## **Composing SMS Text Messages**

To compose an SMS Text message:

- Select > Messaging > Send Message > Text and select the entry method you prefer:
  - Phone Book Entry to select a recipient from your internal Contacts. (Qualifying Contacts entries must contain a phone number or an email address.)
  - Phone# to use the keypad to enter the phone number of the person to whom you wish to send a message.
  - **Email** to enter the recipient's email address.

Tip: Press Others (right softkey) > From Recent List or Phone Book Groups to select a recent phone book entry, phone book groups entry, phone number, or email address.

- 2. Press to save the recipient. (You may include up to 16 recipients per message.)
- Press Next (left softkey) when you have finished selecting and entering recipients.
- **4.** Compose a message or use the preset messages or smileys (icons).
  - To type a message, use your keypad to enter your message.
     Press Mode (right softkey) to select a character input mode.
     (See "Entering Text" on page 40.)
- Scroll down to select the message priority (Ordinary or Urgent), set the callback number, and/or set the signature.
- 6. Review your message and press **Send** (left softkey). (You may also select additional messaging options by pressing **Options** [right softkey] to change the recipients or save to draft.)

Tip: You can also send an SMS Text message by using the Send Quick Text menu. (Press the navigation key up in standby mode.)

## **Accessing SMS Text Messages**

#### To read an SMS Text message:

When you receive a text message, it will automatically appear on your phone's main display screen. Use your navigation key to scroll down and view the entire message.

-or-

- 1. From standby mode, select | Messaging > Text.
- 2. Select Inbox. Sent Mail. Pending. Drafts. or your defined folder.
- 3. Select the message you want to see and press MENU.

#### To reply to an SMS Text message:

- 1. While the message is open, select **Reply** (left softkey).
- 2. Compose your reply or use the preset messages or icons.
  - To type a message, use your keypad to enter your message.
     Press Mode (right softkey) to select a character input mode.
     (See "Entering Text" on page 40.)
- Review your reply and press **Send** (left softkey). (You may also select additional messaging options by pressing **Options** [right softkey] to change the recipients or save to draft.)

## **Editing Preset Messages**

Preset messages make sending text messages to your friends, family, and coworkers easier than ever.

#### To edit preset messages:

- 1. Select Settings > Messaging > Preset Msgs.
- 2. Highlight a message you wish to edit and press
- Enter your new message or changes and press **OK** (left softkey). (See "Entering Text" on page 40.)

#### To reset preset messages:

- 1. Select Settings > Messaging > Preset Msgs.
- 2. Press Options > Reset All Msgs > Yes.

**Note:** You may also add or edit preset messages in the "My Online Tools" area at www.qwestwireless.com.

# **Using Caller ID**

Caller ID allows people to identify a caller before answering the phone by displaying the number of the incoming call. If you do not want your number displayed when you make a call, just follow these easy steps.

To block your phone number from being displayed for a specific outgoing call:

- 1. Press Shift X MNO 6 PORS 7
- 2. Enter the number you want to call.
- 3. Press TALK or SPEAKER.

To permanently block your number, call Qwest Wireless\* Repair at 1-888-879-0611.

# **Responding to Call Waiting**

When you're on a call, Call Waiting alerts you to incoming calls by sounding one beep. Your phone's screen informs you that another call is coming in and displays the caller's phone number (if it is available).

#### To respond to an incoming call while you're on a call:

Press TALK (or select Options [right softkey] > Flash or Flash: Speaker). (This puts the first caller on hold and answers the second call.)

#### To switch back to the first caller:

Press TALK again.

### To respond to an incoming call when Answer on Hold is activated:

Press TALK (or select Options [right softkey] > Flash or Flash: Speaker). (The Answer on Hold will be automatically deactivated. See page 27 for Answer on Hold.)

#### To switch back to the first caller:

Press TALK again.

**Tip:** For those calls where you don't want to be interrupted, you can temporarily disable Call Waiting by pressing **Solution** before placing your call. Call Waiting is automatically reactivated once you end the call.

# Making a Three-Way Call

With Three-Way Calling, you can talk to two people at the same time. When using this feature, the normal airtime rates will be charged for each of the two calls.

#### To make a Three-Way Call:

- 1. Enter a number you wish to call and press TALK or SPEAKER.
- Once you have established the connection, press TALK (or select
   Options [right softkey] > Three-Way Call). (This puts the first caller
   on hold.)
- 3. Dial the second number you wish to call and press TALK (or select **Options** [right softkey] > **Call** or **Call:Speaker On**).
- When you're connected to the second party, press TALK again (or select Options [right softkey] > Flash) to begin your three-way call.

If one of the people you called hangs up during your call, you and the remaining caller stay connected. If you initiated the call and are the first to hang up, all other callers are disconnected.

Note: Call Waiting and Three-Way Calling are not available while roaming off the home network

# **Using Call Forwarding**

Call Forwarding lets you forward all your incoming calls to another phone number — even when your phone is turned off. You can continue to make calls from your phone when Call Forwarding is activated.

### To activate Call Forwarding:

- 1. Press Shift X PORS 7 ABC 2
- Enter the area code and phone number to which your future calls should be forwarded.
- 3. Press TALK. (You will hear a tone to confirm the activation of Call Forwarding.)

### To deactivate Call Forwarding:

- 1. Press Shift X PORS 7 ABC 2 + 0.
- 2. Press TALK . (You will hear a tone to confirm the deactivation.)

**Note:** You are charged a higher rate for calls you have forwarded.

# **Sprint PCS Vision**

### In This Section

- Sprint PCS Vision Applications (page 168)
- Getting Started With Sprint PCS Vision (page 168)
- Accessing Messaging (page 174)
- Downloading Premium Services Content (page 176)
- Exploring the Web (page 178)
- Sprint PCS Vision FAQs (page 182)

Sprint PCS Vision offers easy and amazing data services you will really use. These features – including messaging, games, downloadable ringers and screen savers, and portable Web access – let you have fun, stay in touch, and stay informed no matter where you go on the home network

This section introduces these advanced services and walks you through the necessary steps to start taking advantage of Sprint PCS Vision Services. For complete details and instructions, visit our Web site online at www.awestwireless.com.

# **Sprint PCS Vision Applications**

Here is a brief list of the applications available through your phone. For more information, please visit us online at **www.qwestwireless.com**.

**Sprint PCS Picture Mail** – Instantly shoot, share, and print sharp, high-resolution digital pictures with your phone.

**Messaging** – Send and receive emails and chat on your phone.

**Games** – Play exciting games with full-color graphics, sound, and vibration. Choose from hundreds of games to play anytime.

**Ringers** – Personalize your phone by downloading and assigning different ringers to numbers in your Contacts.

**Screen Savers** – Download unique images to use as screen savers – or make it easy to tell who's calling by assigning specific images to numbers in your Contacts.

**Web** – Experience full-color graphic versions of popular Web sites from your phone.

# **Getting Started With Sprint PCS Vision**

With your phone and wireless service from Qwest, you are ready to start enjoying the advantages of Sprint PCS Vision. This section will help you learn the basics of using your Sprint PCS Vision services, including managing your user name, launching a Vision connection, and navigating the Web with your phone.

# **Your User Name**

When you buy a compatible phone and sign up for service, you're automatically assigned a user name, which is typically your 10-digit wireless phone number followed by "@qwest.sprintpcs.com." For example, if your phone number is 555-123-4567, your user name will be

### 5551234567@gwest.sprintpcs.com.

When you use Sprint PCS Vision services, your user name is submitted to identify you to the network. The user name is also useful as an address for email, as a way to personalize Web services, and as an online virtual identity.

Your user name will be automatically programmed into your phone. You don't have to enter it.

# **Updating Your User Name**

When you change the programmed user name and select a new one, you have to update your user name through your phone.

# To update your user name:

- Select Select Settings > PCS Vision > Update Profile.
  - If you want to cancel, press END/O while processing.

# **Finding Your User Name**

If you aren't sure what your Sprint PCS Vision user name is, you can easily find it on your phone.

# To find your user name:

From standby mode, select > Settings > Phone Info > Phone#/User ID.

# **Launching a Sprint PCS Vision Connection**

To launch a Sprint PCS Vision connection:

# The Sprint PCS Vision Home Page

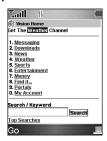

Note: If Net Guard is enabled and displayed (see page 171), press OK (right softkey) to continue and access the Web

While connecting, the following will appear on the screen:

# Connecting...Please wait.

If you had a previous Sprint PCS Vision connection, the last page you visited will be displayed when you launch your browser. When this occurs, you may not see the "Connecting..." message when you launch the session. Though the browser is open, you are not currently in an active data session — that is, no data is being sent or received. As soon as you navigate to another page, the active session will start and you will see the "Connecting..." message.

# **Net Guard**

When you first connect to the Web, the Net Guard will appear to confirm that you want to connect. This feature helps you avoid accidental connections. You can disable the Net Guard in the future by selecting **Always Auto-Connect** when the Net Guard is displayed.

# To change your Net Guard settings:

- Select Settings > PCS Vision > Net Guard and choose an option:
  - **On** to activate the Net Guard.
  - Off to deactivate the Net Guard.

**Note:** When enabled, the Net Guard appears only once per session. The Net Guard does not appear if the phone is merely reconnecting due to a time-out.

# **Sprint PCS Vision Connection Status and Indicators**

Your phone's display lets you know the current status of your Sprint PCS Vision connection through indicators which appear at the top of the screen. The following symbols are used:

- Your Sprint PCS Vision connection is active (data is being transferred); the transmit/receive symbol will blink to indicate data transmission. Incoming voice calls go directly to voicemail; outgoing voice calls can be made, but will terminate the Sprint PCS Vision connection.
- Your Sprint PCS Vision connection is dormant. (No data is being sent or received.) Though not currently active, when dormant the phone can restart an active connection quickly; voice calls can be made and received.
- Your phone is not currently able to access Sprint PCS Vision service features.

If no indicator appears, your phone does not have a current Sprint PCS Vision connection. To launch a connection, see "Launching a Sprint PCS Vision Connection" on page 170.

# **Navigating the Web**

Navigating through menus and Web sites during a Sprint PCS Vision session is easy once you've learned a few basics. Here are some tips for getting around:

# Softkeys

During a Sprint PCS Vision session, the bottom line of your phone's display contains one or more softkeys. These keys are shortcut controls for navigating around the Web, and they correspond to the softkey buttons directly below the phone's display screen.

Tip: Depending on which Web sites you visit, the labels on the softkeys may change to indicate their function.

### To use softkevs:

Press the desired softkey button. (If an additional pop-up menu appears when you press the softkey button, select the menu items using your keypad [if they're numbered] or by highlighting the option and pressing

# **Scrolling**

As with other parts of your phone's menu, you'll have to scroll up and down to see everything on some Web sites.

# To scroll line by line through Web sites:

Press the navigation key up or down.

# To scroll page by page through Web sites:

▶ Press the volume buttons on the side of the phone.

# Selecting

Once you've learned how to use softkeys and scroll, you can start navigating the Web

### To select onscreen items:

Use the navigation key to highlight the desired item, and then press the desired softkey button (or press ).

Tip: You'll find that the left softkey is used primarily for selecting items. This softkey is often labeled "Go."

**Tip:** If the items on a page are numbered, you can use your keypad (number keys) to select an item. (The tenth item in a numbered list may be selected by pressing the key on your phone's keypad, even though the number 0 doesn't appear on the screen.)

Links, which appear as <u>underlined text</u>, allow you to jump to different Web pages, select special functions, or even place phone calls.

# To select links:

Highlight the link and press the appropriate softkey.

# **Going Back**

To go back one page:

Press the PACK key on your phone.

**Note:** The key is also used for deleting text (like a BACKSPACE key) when you are entering text.

# **Going Home**

To return to the Sprint PCS Vision home page from any other Web page:

- Press and hold BACK.
  - or -

Press the right softkey > **Home** > **OK** (left softkey).

# **Accessing Messaging**

You can send and receive emails, text messages, and Sprint PCS Picture Mail messages right from your phone. Messaging allows you to stay connected to friends, family, and coworkers 24 hours a day anywhere on the home network.

**Note:** For complete details on text messaging, see "Using SMS Text Messaging" on page 160.

# **Message Types**

There are many types of text messaging available on your phone. These include SMS Text Messaging, Instant Messaging, and Email.

# **Accessing Email Providers**

With Sprint PCS Vision, you can use popular email services such as Yahoo!" Mail and EarthLink" to keep in touch, even while you're on the go.

# To access email providers from your phone:

- 1. From the Sprint PCS Vision home page, select **Messaging > Email**.
- 2. Select an email provider, such as Yahoo! Mail or EarthLink.
- Use your keypad to enter the required sign-in information for the selected provider, such as user name, email address, and password, and select Sign In. (Your mailbox for the selected provider will be displayed.)

**Note:** The information required to sign in will vary depending on the email provider you are accessing.

 Follow the onscreen instructions to read, reply to, compose, send, and manage emails in your account.

# **Accessing Instant Messaging**

Sprint PCS Vision also provides you with access to popular instant messaging (IM) clients, including AOL\* Instant Messenger\* and Yahoo!\* Messenger.

To access instant messaging clients from your phone:

- 1. Select Select Messaging > Instant Msg.
  - -or-

From the Sprint PCS Vision home page, select **Messaging > Instant Messaging**.

- Select an email provider, such as AOL Instant Messenger, MSN Messenger, or Yahoo! Messenger.
- Use your keypad to enter the required sign-in information for the selected provider, such as user name and password, and select Sign In. (Your IM screen for the selected provider will be displayed.)

**Note:** The information required to sign in will vary depending on the instant messaging provider you are accessing.

 Follow the onscreen instructions to read, reply to, compose, send, and manage messages in your IM account.

# **Downloading Premium Services Content**

With Sprint PCS Vision, you have access to a dynamic variety of Premium Service content, such as downloadable Games, Ringers, Screen Savers, and other applications. (Additional charges may apply.) The basic steps required to access and download Premium Service content are outlined below.

# **Accessing the My Content Menus**

To access the Sprint PCS Vision download menus:

- 1. Select Select > My Content.
- Select the type of file you wish to download (Games, Ringers, Screen Savers, or Applications), and then select Get New. (The browser will start and take you to the corresponding download menu.)

To access the Sprint PCS Vision download menus from the Web browser:

From the Sprint PCS Vision home page, select **Downloads** > **Games**, **Ringers**, **Screen Savers**, or other desired item to go to the corresponding download menu. (For more information on navigating the **Web**, see "Navigating the Web" on page 172.)

# Selecting an Item to Download

You can search for available items to download in a number of ways:

- Featured displays a rotating selection of featured items.
- Browse Category allows you to narrow your search to a general category, such as Country or Pop/Rock for Ringers or For the Ladies for Screen Savers. (There may be several pages of available content in a list. Select Next 9 to view additional items.)

 Search allows you to use your keypad to enter search criteria to locate an item. You may enter an entire word or title or perform a partial-word search. (For example, entering "goo" returns "Good Ol' Boy," "The Good, the Bad, and the Ugly," and "Goofy - Club.")

# Downloading an Item

Once you've selected an item you wish to download, highlight it and press or press Go (left softkey). You will see a summary page for the item including its title, the vendor, the download details, the file size, and the cost. Links allow you to view the **License Details** page, which outlines the price, license type, and length of license for the download, and the **Terms of Use** page, which details the Premium Services Terms of Use and your responsibility for payment.

### To download a selected item:

 From the information page, select Buy. (The item will download automatically. When the New Download screen appears, the item has been successfully downloaded to your phone.)

**Note:** If you have not previously purchased an item, you will be prompted to create your purchasing profile.

# 2. Select an option to continue:

- Select Run/Open/Listen/Play/View to start the downloaded items, such as a game or application. Your Sprint PCS Vision session will end and you will be redirected to the appropriate phone menu screen.
- Select Set as to assign a ringer or screen saver to a phone function.
- Select Settings to configure downloaded games or applications.
- Select Shop to browse for other items to download.
- Press END/O to quit the browser and return to standby mode.

**Note:** The option will vary depending on the items you are selecting.

# **Exploring the Web**

With Web access on your phone, you can browse full-color graphic versions of your favorite Web sites, making it easier than ever to stay informed while on the go. Follow sports scores, breaking news, and weather, and shop on your phone anywhere on the home network.

In addition to the features already covered in this section, the Sprint PCS Vision home page offers access to these colorful, graphically rich Web categories, including **News**, **Weather**, **Entertainment**, **Sports**, **Money**, **Travel**, **Shopping**, and **Tools**, as well as useful management options including **Search**. Many sites are available under more than one menu – choose the one that's most convenient for you.

# **Using the Browser Menu**

Navigating the Web from your phone using the Sprint PCS Vision home page is easy once you get the hang of it. For details on how to navigate the Web, select menu items, and more, see "Navigating the Web" on page 172.

Although the Sprint PCS Vision home page offers a broad and convenient array of sites and services for you to browse, not all sites are represented, and certain functions, such as going directly to specific Web sites, are not available. For these and other functions, you will need to use the browser menu. The browser menu offers additional functionality to expand your use of the Web on your phone.

# Opening the Browser Menu

The browser menu may be opened anytime you have an active Sprint PCS Vision session, from any page you are viewing.

# To open the browser menu:

Press the right softkey from any page during an active Sprint PCS
 Vision session. (The browser menu will be displayed.)

Options available under the browser menu include:

- **Home.** Returns the browser to the Sprint PCS Vision home page.
- **Forward.** Allows you to go forward to the pages you have visited.
- Mark this page. Allows you to create new bookmarks.
- View Bookmarks. Allows you to view and access bookmarked sites.
- Search. Launches a Google search.
- Send Page. Allows you to send a URL you're viewing through SMS Text Messaging.
- Go to URL... Allows you to navigate directly to a Web site by entering its URL.
- History. Displays the pages you have visited.
- **Refresh this page.** Reloads the current Web page.
- More... Displays the additional menu options.
  - Show URL. Displays the URL (Web site address) of the site you're currently viewing.
  - Restart Browser. Refreshes the current browser session.
  - About Browser. Allows you to display your browser's information.
  - Preferences. Allows you to configure and manage your browser settings (Edit Home Page, Revert Home Page, Launch Page, Font Size, Color Setting, Show Images, Delete Cookies, Send Referrer, Title Tag, and Sound Volume).

# Creating a Bookmark

Bookmarks allow you to store the address of your favorite Web sites for easy access at a later time.

### To create a bookmark:

- 1. Go to the Web page you want to mark.
- **2.** Press the right softkey to open the browser menu.
- 3. Select **Mark this page** and press twice to save the bookmark.

**Note:** Bookmarking a page does not store the page's contents, just its address. Some pages cannot be bookmarked. Whether a particular Web page may be marked is controlled by its creator.

# Accessing a Bookmark

### To access a bookmark:

- **1.** Press the right softkey to open the browser menu.
- Select View Bookmarks.
- Scroll to highlight the bookmark you'd like to access and press OK (left softkey), or press the number corresponding to the bookmark you wish to access.

# **Deleting a Bookmark**

### To delete a bookmark:

- **1.** Press the right softkey to open the browser menu.
- 2. Select View Bookmarks.
- Scroll to highlight the bookmark you'd like to delete and press the right softkey.
- Select **Delete** from the menu. (A confirmation screen will be displayed.)
- **5.** Select **Yes** (right softkey) to remove the bookmark.

# Going to a Specific Web site

To go to a particular Web site by entering a URL (Web site address):

- Connect to the Web and press the right softkey to display the browser menu.
- Select Go to URL....
- 3. Select **Address** and press **OK** (left softkey).
- Use your keypad to enter the URL of the Web site you wish to go to and press OK (left softkey).

**Note:** Not all Web sites are viewable on your phone.

# Reloading a Web Page

To reload (refresh) a Web page:

- **1.** Press the right softkey to open the browser menu.
- Select Refresh this page. (The browser will reload the current Web page.)

# **Restarting the Web Browser**

If the Web browser appears to be malfunctioning or stops responding, you can usually fix the problem by simply restarting the browser.

### To restart the Web browser:

- From an active Sprint PCS Vision connection, press the right softkey to display the browser menu.
- Select More... > Restart Browser.

# **Adjusting the Browser Sound Volume**

# To adjust the browser sound volume:

- From an active Sprint PCS Vision connection, press the right softkey to display the browser menu.
- 2. Select More... > Preferences > Sound Volume.
- 3. Select the desired volume level by pressing the navigation key up or down and press

**Note:** While your data connection is active, you will not be able to receive incoming calls; all incoming calls will be forwarded to your voicemail.

# **Sprint PCS Vision FAQs**

# How will I know when my phone is ready for Sprint PCS Vision service?

When your phone is ready, your User Address will be displayed in the **Phone#/UserID** menu. Go to **Settings > Phone Info > Phone#/UserID**.

# How do I sign in for the first time?

You are automatically signed in to access Sprint PCS Vision services when you turn on your phone.

# How do I know when my phone is connected to Sprint PCS Vision services?

Your phone automatically connects when Sprint PCS Vision service is used or an incoming message arrives. Your phone will also display the **1** icon.

# Can I make calls and use Sprint PCS Vision services at the same time?

You cannot use voice and Sprint PCS Vision services simultaneously. If you receive a call while Sprint PCS Vision is active, the call will be forwarded to voicemail. You can place an outgoing call anytime, but it will interrupt any inprogress Sprint PCS Vision session.

# When is my data connection active?

Your connection is active when data is being transferred. Outgoing calls are allowed; incoming calls go directly to voicemail. When active, the ◀ (sending) or ✔ (receiving) indicator flashes on your phone's display screen.

# When is my data connection dormant?

If no data is received for 10 seconds, the connection goes dormant. When the connection is dormant, voice calls are allowed. (The connection may become active again quickly.) If no data is received for an extended time, the connection will be terminated.

# Can I sign out of data services?

You can sign out without turning off your phone; however, you will not be able to browse the Web or use other Sprint PCS Vision services. While signed out, you can still place or receive phone calls, check voicemail, and use other voice services. You may sign in again at any time. To sign out, go to **Settings** > **PCS Vision> Disable Vision** in your phone's menu.

# **Section 4**

# Safety and Warranty **Information**

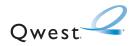

# **Important Safety Information**

### In This Section

- General Precautions (page 187)
- Maintaining Safe Use of and Access to Your Phone (page 187)
- Caring for the Battery (page 189)
- Radiofrequency (RF) Energy (page 190)
- Owner's Record (page 193)
- ♦ Phone Guide Proprietary Notice (page 193)

This phone guide contains important operational and safety information that will help you safely use your phone. Failure to read and follow the information provided in this phone guide may result in serious bodily injury, death, or property damage.

# **General Precautions**

There are several simple guidelines to operating your phone properly and maintaining safe, satisfactory service.

- To maximize performance, do not touch the bottom portion of your phone where the internal antenna is located while using the phone.
- Speak directly into the mouthpiece.
- Avoid exposing your phone and accessories to rain or liquid spills. If your phone does get
  wet, immediately turn the power off and remove the battery.
- Do not expose your phone to direct sunlight for extended periods of time (such as on the dashboard of a car).
- Although your phone is quite sturdy, it is a complex piece of equipment and can be broken. Avoid dropping, hitting, bending, or sitting on it.
- Any changes or modifications to your phone not expressly approved in this document could void your warranty for this equipment and void your authority to operate this equipment.

**Note:** For the best care of your phone, only authorized personnel should service your phone and accessories. Failure to do so may be dangerous and void your warranty.

# Maintaining Safe Use of and Access to Your Phone

### Do Not Rely on Your Phone for Emergency Calls

Mobile phones operate using radio signals, which cannot guarantee connection in all conditions. Therefore you should never rely solely upon any mobile phone for essential communication (e.g., medical emergencies). Emergency calls may not be possible on all cellular networks or when certain network services and/or mobile phone features are in use. Check with your local service provider for details.

# **Using Your Phone While Driving**

Talking on your phone while driving (or operating the phone without a hands-free device) is prohibited in some jurisdictions. Laws vary as to specific restrictions. Remember that safety always comes first.

# **Following Safety Guidelines**

To operate your phone safely and efficiently, always follow any special regulations in a given area. Turn your phone off in areas where use is forbidden or when it may cause interference or danger.

### **Using Your Phone Near Other Electronic Devices**

Most modern electronic equipment is shielded from radiofrequency (RF) signals. However, RF signals from wireless phones may affect inadequately shielded electronic equipment.

RF signals may affect improperly installed or inadequately shielded electronic operating systems and/or entertainment systems in motor vehicles. Check with the manufacturer or their representative to determine if these systems are adequately shielded from external RF signals. Also check with the manufacturer regarding any equipment that has been added to your vehicle.

Consult the manufacturer of any personal medical devices, such as pacemakers and hearing aids, to determine if they are adequately shielded from external RF signals.

**Note:** Always turn off the phone in health-care facilities and request permission before using the phone near medical equipment.

# **Turning Off Your Phone Before Flying**

Turn off your phone before boarding any aircraft. To prevent possible interference with aircraft systems, the U.S. Federal Aviation Administration (FAA) regulations require you to have permission from a crew member to use your phone while the plane is on the ground. To prevent any risk of interference, FCC regulations prohibit using your phone while the plane is in the air.

# **Turning Off Your Phone in Dangerous Areas**

To avoid interfering with blasting operations, turn your phone off when in a blasting area or in other areas with signs indicating two-way radios should be turned off. Construction crews often use remote-control RF devices to set off explosives.

Turn your phone off when you're in any area that has a potentially explosive atmosphere. Although it's rare, your phone and accessories could generate sparks. Sparks can cause an explosion or fire, resulting in bodily injury or even death. These areas are often, but not always, clearly marked. They include:

- Fueling areas such as gas stations.
- Below deck on boats.
- Fuel or chemical transfer or storage facilities.
- Areas where the air contains chemicals or particles such as grain, dust, or metal powders.

Any other area where you would normally be advised to turn off your vehicle's engine.

**Note:** Never transport or store flammable gas, flammable liquids, or explosives in the compartment of your vehicle that contains your phone or accessories.

### Restricting Children's Access to Your Phone

Your phone is not a toy. Do not allow children to play with it as they could hurt themselves and others, damage the phone or make calls that increase your invoice.

# **Caring for the Battery**

### **Protecting Your Battery**

The guidelines listed below help you get the most out of your battery's performance.

- Recently there have been some public reports of wireless phone batteries overheating, catching fire, or exploding. It appears that many, if not all, of these reports involve counterfeit or inexpensive, aftermarket-brand batteries with unknown or questionable manufacturing standards. Owest is not aware of similar problems with Qwest phones resulting from the proper use of batteries and accessories approved by Qwest or the manufacturer of your phone. Use only Qwest-approved or manufacturer-approved batteries and accessories found through your phone's manufacturer or online at <a href="https://www.qwestwireless.com/accessories">www.qwestwireless.com/accessories</a>. Buying the right batteries and accessories is the best way to ensure they're genuine and safe.
- In order to avoid damage, charge the battery only in temperatures that range from 32° F to 113° F (0° C to 45° C).
- Don't use the battery charger in direct sunlight or in high humidity areas, such as the bathroom.
- Never dispose of the battery by incineration.
- . Keep the metal contacts on top of the battery clean.
- . Don't attempt to disassemble or short-circuit the battery.
- The battery may need recharging if it has not been used for a long period of time.
- It's best to replace the battery when it no longer provides acceptable performance. It can be recharged hundreds of times before it needs replacing.

 Don't store the battery in high temperature areas for long periods of time. It's best to follow these storage rules:

Less than one month:  $-4^{\circ} \ F \ to \ 140^{\circ} \ F \ (-20^{\circ} \ C \ to \ 60^{\circ} \ C)$  More than one month:

# -4° F to 113° F (-20° C to 45° C) **Disposal of Lithium Ion (Li-Ion) Batteries**

Do not handle a damaged or leaking Li-lon battery as you can be burned.

For safe disposal options of your Li-lon batteries, contact your nearest authorized service center.

**Special Note:** Be sure to dispose of your battery properly. In some areas, the disposal of batteries in household or business trash may be prohibited.

# Radiofrequency (RF) Energy

### **Understanding How Your Phone Operates**

Your phone is basically a radio transmitter and receiver. When it's turned on, it receives and transmits radiofrequency (RF) signals. When you use your phone, the system handling your call controls the power level. This power can range from 0.006 watts to 0.2 watts in digital mode.

# **Knowing Radiofrequency Safety**

The design of your phone complies with updated NCRP standards described below.

In 1991–92, the Institute of Electrical and Electronics Engineers (IEEE) and the American National Standards Institute (ANSI) joined in updating ANSI's 1982 standard for safety levels with respect to human exposure to RF signals. More than 120 scientists, engineers and physicians from universities, government health agencies and industries developed this updated standard after reviewing the available body of research. In 1993, the Federal Communications Commission (FCC) adopted this updated standard in a regulation. In August 1996, the FCC adopted hybrid standard consisting of the existing ANSI/IEEE standard and the guidelines published by the National Council of Radiation Protection and Measurements (NCRP).

### **Body-Worn Operation**

To maintain compliance with FCC RF exposure guidelines, if you wear a handset on your body, use the supplied or approved carrying case, holster, or other body-worn accessory. If you do not use a body-worn accessory, ensure the antenna is at least 2.2 centimeters from your body when transmitting. Use of non-approved accessories may violate FCC RF exposure guidelines.

For more information about RF exposure, visit the FCC Web site at www.fcc.gov.

# Specific Absorption Rate (SAR) for Wireless Phones

The SAR is a value that corresponds to the relative amount of RF energy absorbed in the head of a user of a wireless handset.

The SAR value of a phone is the result of an extensive testing, measuring and calculation process. It does not represent how much RF the phone emits. All phone models are tested at their highest value in strict laboratory settings. But when in operation, the SAR of a phone can be substantially less than the level reported to the FCC. This is because of a variety of factors including its proximity to a base station antenna, phone design and other factors. What is important to remember is that each phone meets strict federal guidelines. Variations in SARs do not represent a variation in safety.

All phones must meet the federal standard, which incorporates a substantial margin of safety. As stated above, variations in SAR values between different model phones do not mean variations in safety. SAR values at or below the federal standard of 1.6 W/kg are considered safe for use by the public.

The highest reported SAR values of the KATANA™ (SCP-6600) are:

# AMPS mode (Part 22):

Head: 1.111 W/kg; Body-worn: 0.579 W/kg

### Cellular CDMA mode (Part 22):

Head: 0.888 W/kg; Body-worn: 0.519 W/kg

# PCS CDMA mode (Part 24):

Head: 0.882 W/kg; Body-worn: 0.500 W/kg

# **FCC Radiofrequency Emission**

This phone meets the FCC Radiofrequency Emission Guidelines.

FCC ID number: AEZSCP-66H. More information on the phone's SAR can be found from the following FCC Web site: <a href="http://www.fcc.gov/oet/fccid">http://www.fcc.gov/oet/fccid</a>.

### **FCC Notice**

This device complies with Part 15 of the FCC Rules. Operation is subject to the following two conditions: (1) this device may not cause harmful interference, and (2) this device must accept any interference received, including interference that may cause undesired operation.

Changes or modifications not expressly approved by the party responsible for compliance could void the user's authority to operate the equipment.

**Note:** This equipment has been tested and found to comply with the limits for a Class B digital device, pursuant to Part 15 of the FCC Rules.

These limits are designed to provide reasonable protection against harmful interference in a residential installation. This equipment generates, uses and can radiate radio frequency energy and, if not installed and used in accordance with the instructions, may cause harmful interference to radio communications.

However, there is no guarantee that interference will not occur in a particular installation.

If this equipment does cause harmful interference to radio or television reception, which can be determined by turning the equipment off and on, the user is encouraged to try to correct the interference by one or more of the following measures:

- Reorient the direction of the internal antenna.
- Increase the separation between the equipment and receiver.
- Connect the equipment into an outlet on a circuit different from that to which the receiver is connected.
- Consult the dealer or an experienced radio/TV technician for help.

# **Owner's Record**

The model number, regulatory number and serial number are located on a nameplate inside the battery compartment. Record the serial number in the space provided below. This will be helpful if you need to contact us about your phone in the future.

Model: KATANA™ by Sanyo®

Serial No .:

# **Phone Guide Proprietary Notice**

CDMA Technology is licensed by QUALCOMM Incorporated under one or more of the following patents:

4,901,307 5,109,390 5,267,262 5,416,797

5,506,865 5,544,196 5,657,420 5,101,501

5,267,261 5,414,796 5,504,773 5,535,239

5,600,754 5,778,338 5,228,054 5,337,338

5.710.784 5.056.109 5.568.483 5.659.569

5,490,165 5,511,073

T9 Text Input is licensed by Tegic Communications and is covered by U.S. Pat. 5,818,437, U.S. Pat. 5,953,541, U.S. Pat. 6,011,554 and other patents pending.

Phone Guide template version 5A (September 2005)

# **Manufacturer's Warranty**

# In This Section

Manufacturer's Warranty (page 195)

Your phone has been designed to provide you with reliable, worryfree service. If for any reason you have a problem with your equipment, please refer to the manufacturer's warranty in this section.

For information regarding the terms and conditions of service for your phone, please contact your service provider.

# **Manufacturer's Warranty**

# **Manufacturer's Limited Warranty**

SANYO FISHER COMPANY("SANYO") offers you, the original purchaser who has purchased the enclosed subscriber unit ("Product") only from an authorized dealer in the United States, a limited warranty that the Product, including accessories in the Product's package, will be free from defects in material or workmanship as follows:

**A. ONE (1) YEAR LIMITED WARRANTY:** For a period of one (1) year from the date of original purchase, SANYO will, at its option, either repair or replace a defective Product (with new or rebuilt parts/replacements).

B. LIMITED WARRANTY ON REPAIRED/REPLACED PRODUCTS: For a period equal to the remainder of the limited warranty period on the original Product or, on warranty repairs which have been effected on Products for 90 days after the date of its repair or replacement, whichever is longer, SANYO will repair or replace (with new or rebuilt parts/replacements) defective parts or Products used in the repair or replacement of the original Product under the Limited Warranty on it.

Proof that the Product is within the warranty period in the form of a bill of sale or warranty repair document that includes the date of purchase, Product serial number and the authorized dealer's name and address, must be presented to obtain warranty service. This limited warranty is not transferable to any third party, including but not limited to any subsequent purchaser or owner of the Product. Transfer or resale of a Product will automatically terminate warranty coverage with respect to it.

This limited warranty covers batteries only if battery capacity falls below 80% of rated capacity or the battery leaks. Also this limited warranty does not cover any battery if (i) the battery has been charged by a battery charger not specified or approved by SANYO for charging the battery, (ii) any of the seals on the battery are broken or show evidence of tampering, or (iii) the battery has been used in equipment other than the SANYO phone for which it is specified.

This limited warranty does not cover and is void with respect to the following: (i) Products which have been improperly installed, repaired, maintained or modified (including the antenna); (ii) Products which have been subjected to misuse (including Products used in conjunction with hardware electrically or mechanically incompatible or Products used with software, accessories, goods or ancillary or peripheral equipment not supplied or expressly authorized by SANYO for use), abuse, accident, physical damage, abnormal use or operation, improper handling or storage, neglect, exposure to fire, water or excessive moisture or dampness or extreme changes in climate or temperature, (iii) Products operated outside published maximum ratings; (iv) cosmetic damage; (v) Products on which warranty stickers

Section 4B: Warranty

or Product serial numbers have been removed, altered, or rendered illegible; (vi) customer instruction; (vii) cost of installation, set up, removal or reinstallation; (viii) signal reception problems (unless caused by defect in material or workmanship); (ix) damage the result of fire, flood, acts of God or other acts which are not the fault of SANYO and which the Product is not specified to tolerate, including damage caused by mishandling and blown fuses; (x) consumables (such as memory cards, fuses, etc.); or (xi) any Products which have been opened, repaired, modified or altered by anyone other than SANYO or a SANYO authorized service center.

This warranty is valid only in the United States.

REPAIR OR REPLACEMENT, AS HEREINABOVE PROVIDED, IS YOUR SOLE AND EXCLUSIVE REMEDY FOR BREACH OF THE LIMITED WARRANTY. SANYO SHALL HAVE NO LIABILITY FOR ANY INCIDENTAL OR CONSEQUENTIAL DAMAGES, INCLUDING, BUT NOT LIMITED TO LOSS OF PROFITS, LOST SALES, LOSS OF DATA, LOSS OF USE OF THE PRODUCT, OR ANTICIPATED PROFITS ARISING OUT OF USE OR INABILITY TO USE ANY PRODUCT (FOR EXAMPLE, WASTED AIRTIME CHARGES DUE TO THE MALFUNCTION OF A PRODUCT). THIS WARRANTY DOES NOT COVER PRODUCTS SOLD "AS IS"OR "WITH ALL FAULTS". SANYO MAKES NO OTHER EXPRESS WARRANTY WITH RESPECT TO THE PRODUCTS. THE DURATION OF IMPLIED WARRANTIES, INCLUDING IMPLIED WARRANTIES OF MERCHANTABILITY AND FITNESS FOR A PARTICULAR PURPOSE IS LIMITED TO THE DURATION OF THIS EXPRESS WARRANTY.

Some States do not allow the exclusion or limitation of incidental or consequential damages, or allow limitations on how long an implied warranty lasts, so the above limitations or exclusions may not apply to you.

This limited warranty gives you specific legal rights, and you may have other rights which vary from State to State.

To obtain warranty service, contact

SANYO Fisher Company

Attention · Customer Services for Wireless Products

Phone: 866-SANYOWC (866-726-9692) Web: http://www.sanyowireless.com

Copyright © 2006 ACCESS Systems America Inc. ACCESS, NetFront are registered trademarks or trademarks owned by ACCESS Co., Ltd. in Japan and selected countries worldwide. NetFront is a registered trademark of NetFrontCommunications, Inc. in the United States and is used under a license. Portions of this software are based in part on the work of the Independent JPEG Group.

Copyright © 2006 InnoPath Software. All rights reserved.

Sanyo is a registered trademark of Sanyo Electric Co., Ltd.

# Index

|                                               | Calculator 112            |
|-----------------------------------------------|---------------------------|
| Δ                                             | Calendar 103-105          |
| •                                             | Call Alarm 106-107        |
| Abbreviated Dialing 38,68<br>Airplane Mode 61 | Call Forwarding 166       |
| Allarm Clock 109                              | Call Guard 84             |
| Alarit Notification 50                        | Call History 86-90        |
| Answer on Hold 27                             | Erasing 90                |
| Answering Calls 25                            | Making a Call From 88     |
| Any Key Answer 66                             | Options 88                |
| , ,                                           | Prepending a Number 90    |
| AOL Instant Messenger 175<br>Area Name 54     | Saving a Number 89        |
|                                               | Call Waiting 164          |
| Auto-Answer Mode 65                           | Callback Number 60        |
| В                                             | Caller ID 163             |
| Backlight 52                                  | Camera 123-141            |
| Battery                                       | Favorite Mode 129         |
| Capacity 17                                   | In Camera Folder 132      |
| Charging 19                                   | Options 127               |
| Disposal 190                                  | Saved to Phone Folder 134 |
| Installing 18                                 | Self-Timer 128            |
| Removing 18                                   | Settings 130              |
| Travel Charger 19                             | Slideshow 129             |
| Bluetooth 142-150                             | Stitch Shots 128          |
| My Bluetooth Name 144                         | Taking Pictures 124       |
| Pairing 148                                   | Zoom 129                  |
| Profiles 147                                  | Contacts 91-101           |
| Settings Menu 144                             | Adding a Phone Number 97  |
| Status Indicators 143                         | Adding an Entry 92        |
| Trusted Devices Options 149                   | Dialing From 36           |
| Turning On and Off 143                        | Editing 97                |
| Visibility 145                                | Erasing 99                |
| Voice Priority 145                            |                           |

| Finding an Entry 94 Options 95 Secret Contacts Entries 101 Countdown Timer 111  D Data Roam Guard 85 Dialing Options 24 Directory Assistance 6 Display Screen 13                                                                        | In-Call Options 32 Instant Messaging 175  K Key Functions 10 Key Press Echo 48  L Language 65 Lock Code 72                                                                                                   |
|----------------------------------------------------------------------------------------------------|----------------------------------------------------------------------------------------------------|
| Animation 53 Incoming Calls 53                                                                                                    | Locking Your Phone 71                                                                                                    |
| Language 65  E EarthLink 174 Email 174 Emergency Numbers 30 Ending a Call 27 End-of-Call Options 33 Entering Text 40-44 Alphabet Mode 44 Default Input Mode 43 Options 68 Selecting a Mode 40 T9 Text Input 41 Erasing Phone Content 76 | M Making Calls 22 From Call History 88 From Contacts 36 Using Voice-Activated Dialing 116 With Pauses 35 Menu iii Navigation 20 Style 67 Messaging Accessing 174 Email 174 Instant Messaging 175 Settings 58 |
| F<br>FCC Notice 192<br>Font Size 55<br>H<br>Headset Mode 69                                                                                                    | Signature 60<br>Missed Call Notification 29<br>Muting a Call 29<br>My Favorites (Shortcut) 64                                                                                                    |

| <b>N</b><br>Net Guard 171<br>Navigating 172                                                                                                    | Pictures - See also Camera<br>Downloading 139<br>Managing 137                                                                                                    |
|----------------------------------------------------------------------------------------------------|----------------------------------------------------------------------------------------------------|
| O Open/Close Flip Option 66 Operator Services 6 Owner's Record 193 P Passwords 5                                                                                                    | Storing 132 Taking 124 Uploading 138 Plus (+) Code Dialing 36 Power Save Mode 56 Preset Messages 59 Editing 162                                                                                                    |
| Pauses 35 Personal Information Management 114 Phone Features List 15 General Precautions 187 Holding (illus.) 22 Navigating Through Menus 20 Turning Off 16 Turning On 16 Updating 113 Phone (illus.) 9 Phone Number Displaying 21 Finding 34 | Q Qwest Service    Account Password 5    Customer Service 6    Directory Assistance 6    Operator Services 6    Voicemail Password 5  R Radiofrequency (RF) Energy 190 Resetting Default Settings 79 Resetting Your Phone 78 Restricting Calls 74 Ringer    Selecting 100 |
| Saving 34 Phone Settings 45-69 Display Settings 52 Location Settings 57 Messaging Settings 58 Sound Settings 46 Picture Mail - See Sprint PCS Picture Mail                                                                                    | Types 46<br>Volume 28<br>Roaming 81-85<br>Setting Roam Mode 83<br>Voicemail 82                                                                                                    |

| S Safety Information 186-193<br>Screen Call 120-122<br>Security 70-80<br>Menu 71<br>Self-Timer 128<br>Shortcut (My Favorites) 64<br>Side Key Guard 67<br>Silence All 51                                                                   | FAQs 182 Launching 170 Password 5 Restarting the Browser 182 Status Indicators 171 User Name 169 Start-up/Power-offTone 48 Stitch Shots 128 Stopwatch 110                 |
|----------------------------------------------------------------------------------------------------|----------------------------------------------------------------------------------------------------|
| Sleep Mode 56 SMS Text Messaging 160-163 Accessing 162 Composing 161 Speakerphone 28 Special Numbers 75 Specific Absorption Rate (SAR) 191 Speed Dialing 37 Assigning Speed Dial Numbers 98                                               | T T9 Text Input 41 Adding a Word 42 Customizing 43 Text Greeting 52 Three-Way Calling 165 To Do List 108 Tone Length 47 TTY Use 62                                        |
| Sprint PCS Picture Mail Password 126 Resetting Your Account 78 Sending 135 Web Site 137 Sprint PCS Vision 167-183 Applications 168 Bookmarks 180 Browser Menu 178 Downloading Content 176 Enabling and Disabling 80 Exploring the Web 178 | V Voice Memos 118 Erasing 119 Recording 118 Reviewing 119 Voice Prompt 48 Voice Services 115-122 Voice-Activated Dialing 116 Making a Call 116 Programming Voice Tags 116 |

### Voicemail

Clearing the Icon 159

Menu Key 159

Message Alerts 154

Notification 154

Options 156

Password 5

Retrieving 155

Setting Up  $\,4,153$ 

While Roaming 82

# Volume

Adjusting 49

Adjusting During a Conversation 29

# W

Warranty 195 World Clock 112

### Υ

Yahoo! Mail 174

Yahoo! Messenger 175

# **Notes**